Islamic Banking – Retail Accounts User Manual Oracle Banking Digital Experience Patchset Release 21.1.1.0.0

Part No. F40800-01

June 2021

# ORACLE<sup>®</sup>

Islamic Banking – Retail Accounts User Manual June 2021

Oracle Financial Services Software Limited Oracle Park Off Western Express Highway Goregaon (East) Mumbai, Maharashtra 400 063 India Worldwide Inquiries: Phone: +91 22 6718 3000 Fax:+91 22 6718 3001

[www.oracle.com/financialservices/](http://www.oracle.com/financialservices/)

Copyright © 2006, 2021, Oracle and/or its affiliates. All rights reserved.

Oracle and Java are registered trademarks of Oracle and/or its affiliates. Other names may be trademarks of their respective owners.

U.S. GOVERNMENT END USERS: Oracle programs, including any operating system, integrated software, any programs installed on the hardware, and/or documentation, delivered to U.S. Government end users are "commercial computer software" pursuant to the applicable Federal Acquisition Regulation and agency-specific supplemental regulations. As such, use, duplication, disclosure, modification, and adaptation of the programs, including any operating system, integrated software, any programs installed on the hardware, and/or documentation, shall be subject to license terms and license restrictions applicable to the programs. No other rights are granted to the U.S. Government.

This software or hardware is developed for general use in a variety of information management applications. It is not developed or intended for use in any inherently dangerous applications, including applications that may create a risk of personal injury. If you use this software or hardware in dangerous applications, then you shall be responsible to take all appropriate failsafe, backup, redundancy, and other measures to ensure its safe use. Oracle Corporation and its affiliates disclaim any liability for any damages caused by use of this software or hardware in dangerous applications.

This software and related documentation are provided under a license agreement containing restrictions on use and disclosure and are protected by intellectual property laws. Except as expressly permitted in your license agreement or allowed by law, you may not use, copy, reproduce, translate, broadcast, modify, license, transmit, distribute, exhibit, perform, publish or display any part, in any form, or by any means. Reverse engineering, disassembly, or decompilation of this software, unless required by law for interoperability, is prohibited.

The information contained herein is subject to change without notice and is not warranted to be error-free. If you find any errors, please report them to us in writing.

This software or hardware and documentation may provide access to or information on content, products and services from third parties. Oracle Corporation and its affiliates are not responsible for and expressly disclaim all warranties of any kind with respect to third-party content, products, and services. Oracle Corporation and its affiliates will not be responsible for any loss, costs, or damages incurred due to your access to or use of third-party content, products, or services.

## **Table of Contents**

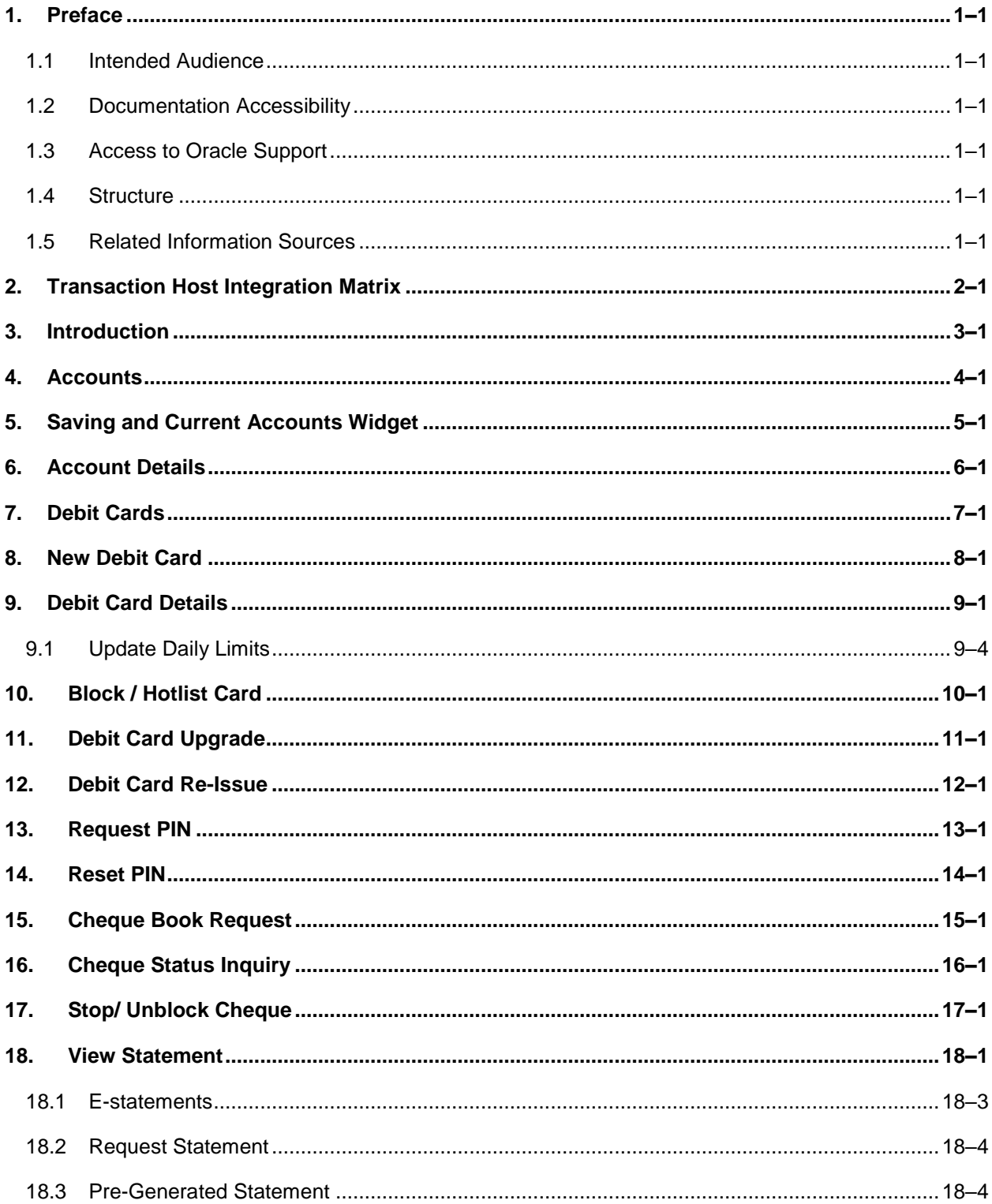

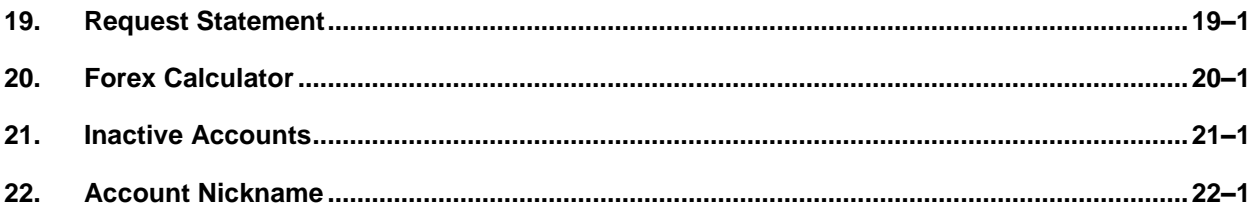

# <span id="page-4-0"></span>**1. Preface**

### <span id="page-4-1"></span>**1.1 Intended Audience**

This document is intended for the following audience*:*

- Customers
- **Partners**

### <span id="page-4-2"></span>**1.2 Documentation Accessibility**

For information about Oracle's commitment to accessibility, visit the Oracle Accessibility Program website at<http://www.oracle.com/pls/topic/lookup?ctx=acc&id=docacc>.

## <span id="page-4-3"></span>**1.3 Access to Oracle Support**

Oracle customers have access to electronic support through My Oracle Support. For information, visit

http://www.oracle.com/pls/topic/lookup?ctx=acc&id=info or visit

http://www.oracle.com/pls/topic/lookup?ctx=acc&id=trs if you are hearing impaired.

### <span id="page-4-4"></span>**1.4 Structure**

This manual is organized into the following categories:

*Preface* gives information on the intended audience. It also describes the overall structure of the User Manual.

*Introduction* provides brief information on the overall functionality covered in the User Manual.

The subsequent chapters provide information on transactions covered in the User Manual.

Each transaction is explained in the following manner:

- Introduction to the transaction
- Screenshots of the transaction
- The images of screens used in this user manual are for illustrative purpose only, to provide improved understanding of the functionality; actual screens that appear in the application may vary based on selected browser, theme, and mobile devices.
- Procedure containing steps to complete the transaction-The mandatory and conditional fields of the transaction are explained in the procedure. If a transaction contains multiple procedures, each procedure is explained. If some functionality is present in many transactions, this functionality is explained separately.

### <span id="page-4-5"></span>**1.5 Related Information Sources**

For more information on Oracle Banking Digital Experience Patchset Release 21.1.1.0.0, refer to the following documents:

- **Oracle Banking Digital Experience Licensing Guide**
- **Oracle Banking Digital Experience Installation Manuals**

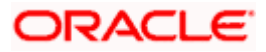

# **2. Transaction Host Integration Matrix**

### <span id="page-5-0"></span>**Legends**

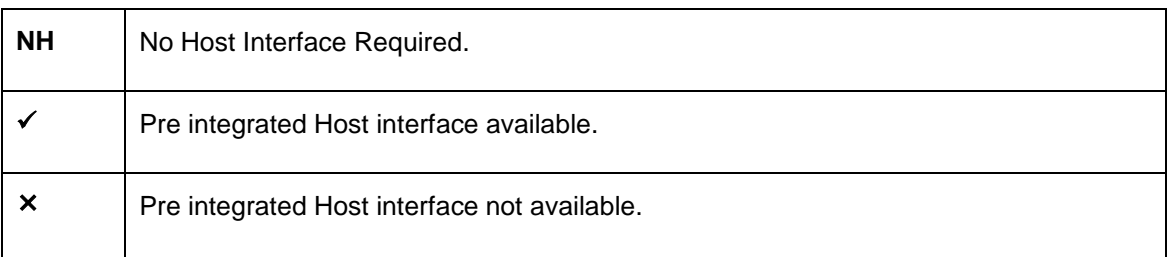

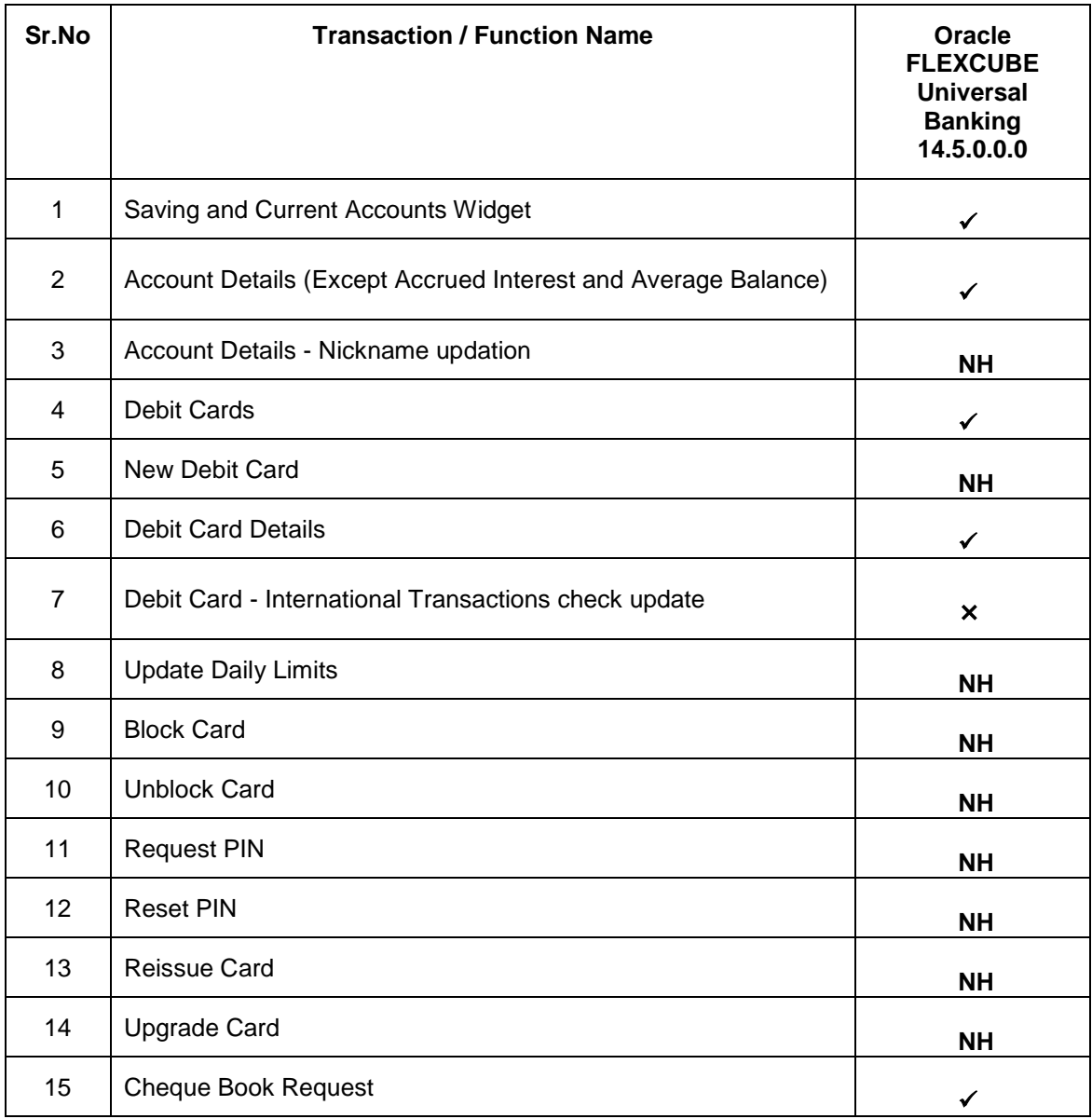

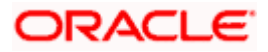

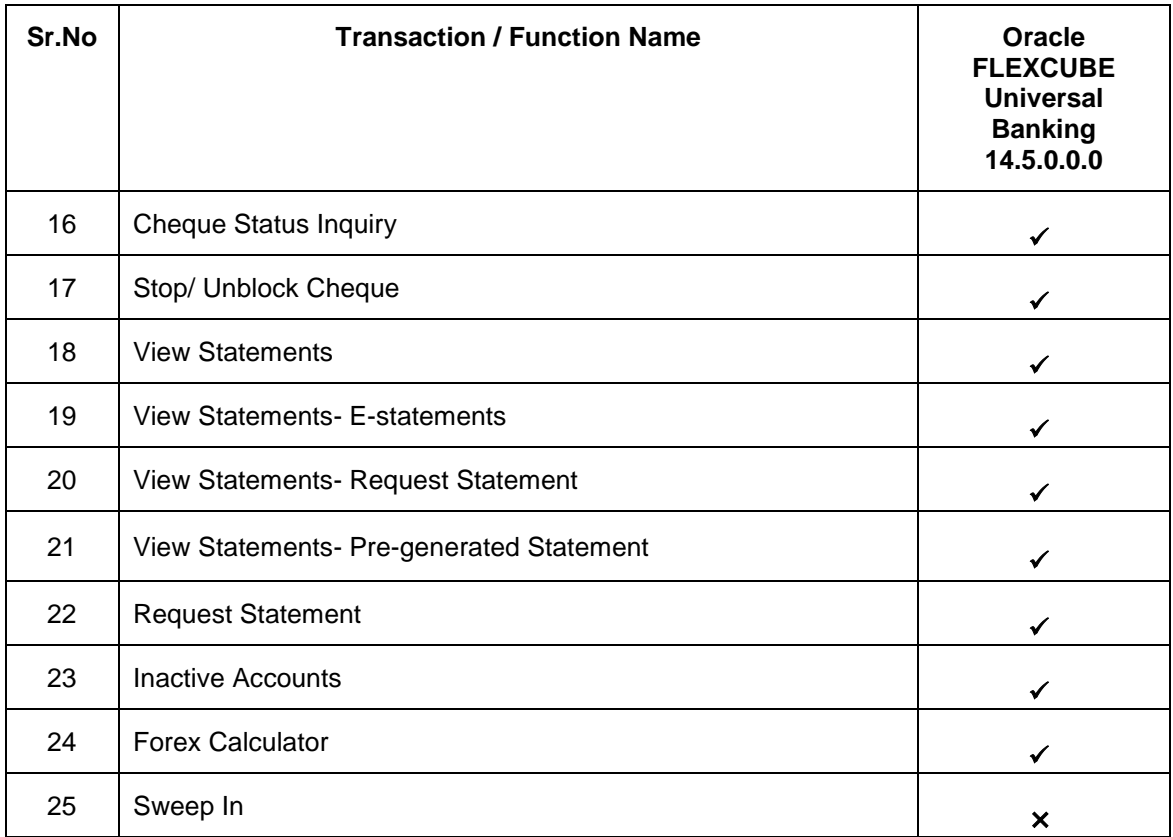

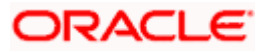

## **3. Introduction**

<span id="page-7-0"></span>Islamic Banking is a banking system that is based on the principles of sharia (Islamic law) and guided by the Islamic economics. The Shariah Laws provide guidance on each and every aspect of human life, and the laws which govern and guide financial and commercial transactions define Islamic Banking activities.

Although Islamic banking may seem similar to conventional banking, the two differ conceptually. One key difference is that in conventional banking, banks earn their money by charging interest and fees for services, whereas in Islamic banking, banks earn their money by profit and loss sharing, leasing, charging fees for services rendered, etc.

The OBDX retail banking modules cater to Islamic accounts as well. Users of an Islamic bank, can view the account details, transfer money, make payments, request for cheque books, debit cards etc. using the portal

A user can have only Islamic accounts or only conventional accounts or a mix of both types of accounts. The portal caters to each case. If the customer has both conventional CASA accounts and Islamic CASA accounts under the same ID and password, he will have a consolidated view of all accounts on logging.

The current and savings accounts widget has a representation of both conventional & Islamic accounts. This is also applicable for enquiry and transaction screens. While initiating any transaction or payment, the user selects either an Islamic account or a conventional account, grouped under the respective labels.

The labels on the different pages / screens, for Islamic accounts, reflect the nomenclature as per and in accordance with the requirements.

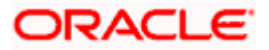

# **4. Accounts**

<span id="page-8-0"></span>Current and savings accounts are the most basic and critical products of retail banking. Most banking customers hold either a current or a savings account with their banks. Banks, in turn, encourage the use of current or savings accounts as it results in a higher profit margin for the bank.

This application provides a platform by which banks are able to offer their customers an enriching online banking experience in performing activities on their accounts.

Through the online banking application, customers can perform various activities on their accounts. Customers can view account balances and statements, initiate service requests and perform other inquiries as well as perform financial transactions on their accounts.

### **Features Supported In the Application:**

The retail accounts module of the application supports the following features:

- Accounts Widget
- View Account Details
- Debit Card Details
- **Update Debit Card Limits**
- **Apply for New Debit Card**
- Block Debit Card
- Re-issue Debit Card
- Upgrade Debit Card
- Unblock Card
- Request for new Debit Card PIN
- Reset Debit Card PIN
- Cheque Book Request
- Cheque Status Inquiry
- **Stop/Unblock Cheque**
- View Account Statement and E-Statement Subscription
- Request Statement
- **Eorex Calculator**
- View Inactive Accounts

### **Pre-Requisites**

- **Transaction access is provided to retail users.**
- Islamic CASA accounts and debit cards are maintained in the core banking system under a party ID mapped to the user.

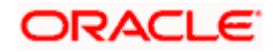

# **5. Saving and Current Accounts Widget**

<span id="page-9-0"></span>The savings accounts widget showcases a summary of the accounts held by the user. It provides the facility for users to access all the important features and information related to the account.

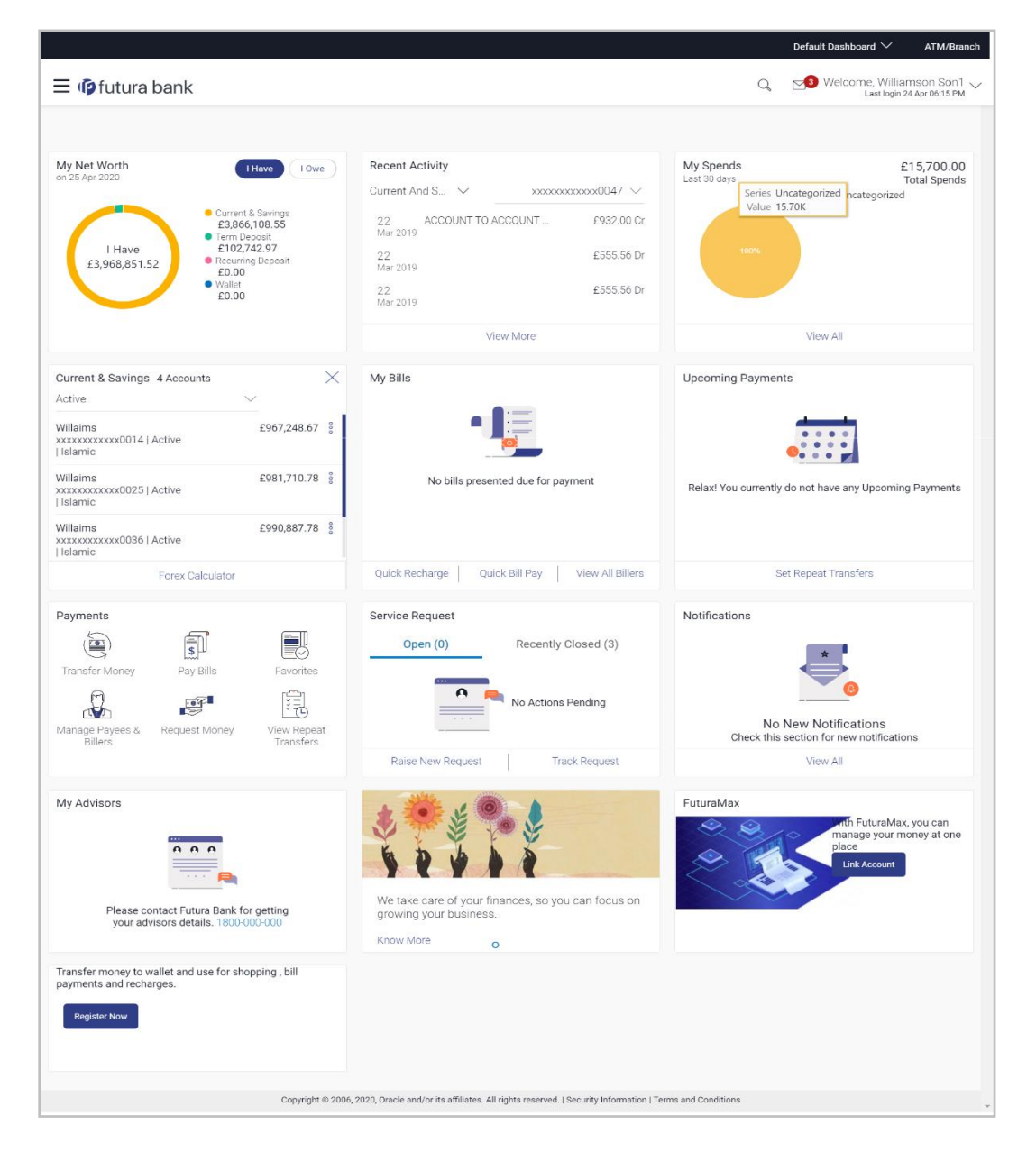

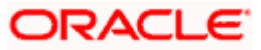

### **Accounts Widget**

### **Current & Savings**

This section lists down all the active and inactive savings accounts that the user holds with the bank.

- **Active Accounts:** Each account page displays the basic details such as the holding pattern along with the name of the primary account holder, account product or offer name, the masked account number and account nickname, if defined., along with the net balance of the account. If the user holds both conventional as well as Islamic accounts, the type of account is also identified on each record. The user is able to view further details of an account by clicking on the account.
- **Inactive / Closed Accounts:** This displays the number of accounts of the user that are in inactive status. The user can view details of the inactive accounts.
- **More options:** It provides the facility for users to access all the important features like:
	- $\triangleright$  Account Details
	- $\triangleright$  View Statement
	- Cheque Book Request
	- $\triangleright$  Cheque Status Inquiry
	- $\triangleright$  Stop/Unblock Cheque
	- > Debit Cards
	- **EXECUTE: Request Statement**
	- $\triangleright$  Sweep In

### **Forex Calculator**

The forex calculator is a link provided on the dashboard from which the user can access the Forex Calculator.

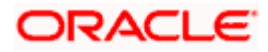

## **6. Account Details**

<span id="page-11-0"></span>The customer can navigate to this screen by selecting any active account card on the accounts dashboard. The account details screen displays important information pertaining to a current or savings account such as the account holding pattern and the names of all the account holders, the current status of the account and the branch in which the account is held along with details on various balances and limits applicable on the account.

Additionally, the customer can also perform activities on the account, which are defined below:

- Account Details: user name and account number
- Basic: It includes the basic information about the account, like customer ID, account type, holding pattern, status, etc.
- Balance and Limits: It includes information like available balance, amount on hold, unclear funds, advance against unclear funds limits, financing limits, etc.

#### **Functionalities**

- View Statement
- Cheque Book Request
- Cheque status enquiry
- **Stop/ unblock cheque**
- Debit Cards
- Request Statement

#### **How to reach here:**

*Dashboard > My Accounts Widget > Current and Savings > Active Account > Current and Savings Account > More options > Account Details*

*OR*

*Dashboard > Toggle Menu > Accounts > Current and Savings > Savings & Current Account Details*

### **Account Details**

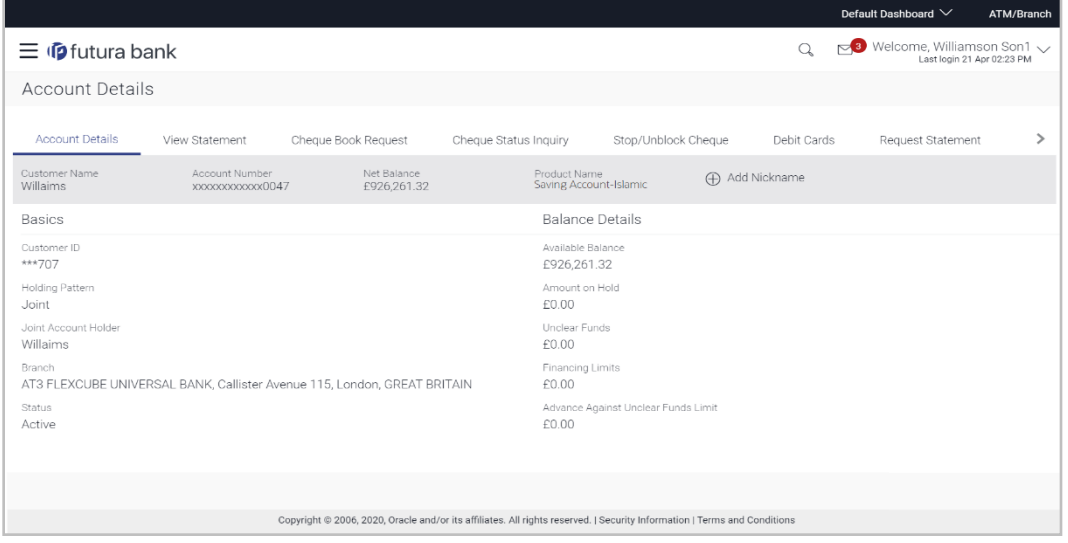

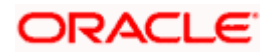

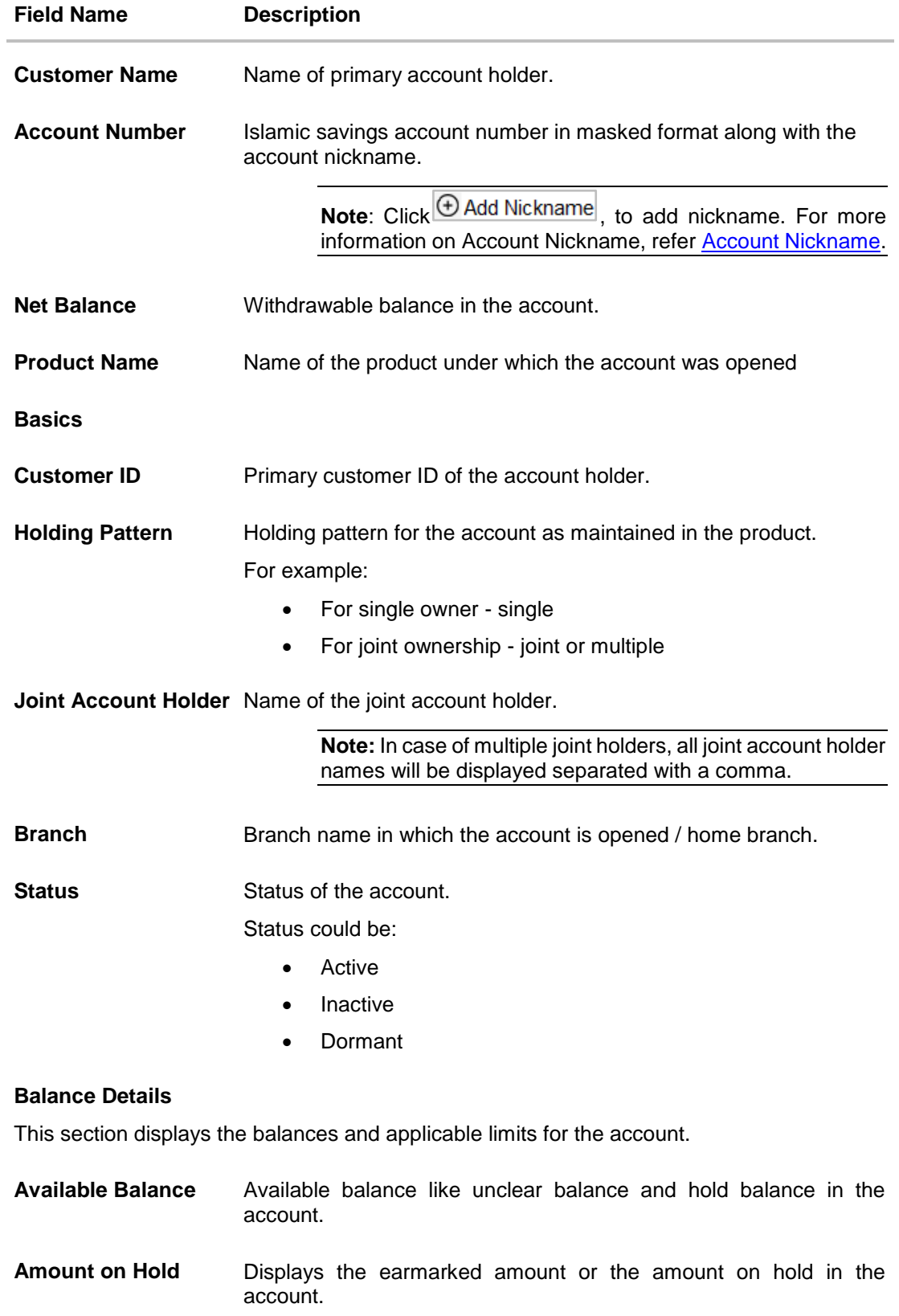

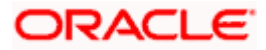

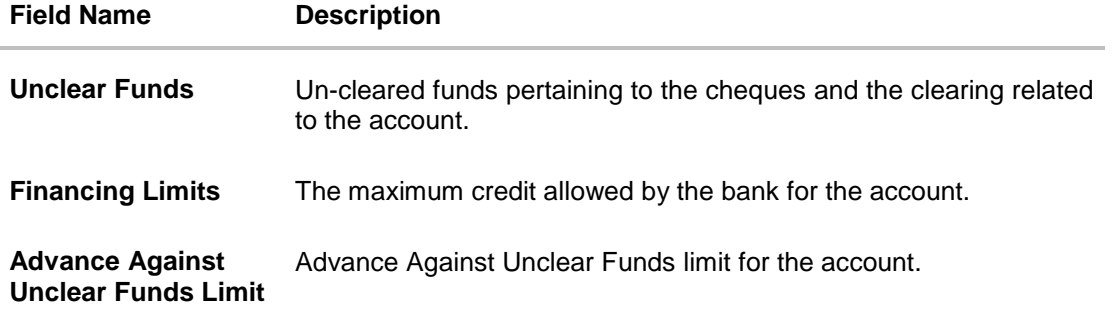

The user can perform the following account related transactions:

- Add account nickname/ modify/ delete nickname, for more information refer **Account Nickname** section.
- To raise the request for new cheque book, click **[Request Cheque Book.](#page-13-0)**
- To inquire the status of a cheque, click **[Cheque Status Inquiry.](#page-13-0)**
- To stop/ unblock a cheque, click **[Stop/ Unblock Cheque](#page-45-0)**.
- To view Debit Cards available for the account, click **Debit Cards.**
- <span id="page-13-0"></span>To initiate the request for the physical statement for the account, click **Request Statement**.

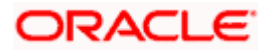

# **7. Debit Cards**

<span id="page-14-0"></span>Debit cards are used for funds withdrawal at ATMs, for making purchase transactions at Point of sale (POS) terminals and doing online transactions. Since debit cards are very frequently used for banking transactions, it is essential for the bank to provide a means by which customers can view the details of their debit cards as well as apply for new debit cards online.

This feature enables customers to view details of debit cards linked to their current or savings accounts and also to apply for a new debit card on any of their accounts.

### **How to reach here:**

*Dashboard > My Accounts Widget > Current and Savings > Active Account > Current and Savings Account > More options > Account Details*

*OR*

*Dashboard > Toggle Menu > Accounts > Current and Savings > Savings & Current Account Details*

### **Debit Cards**

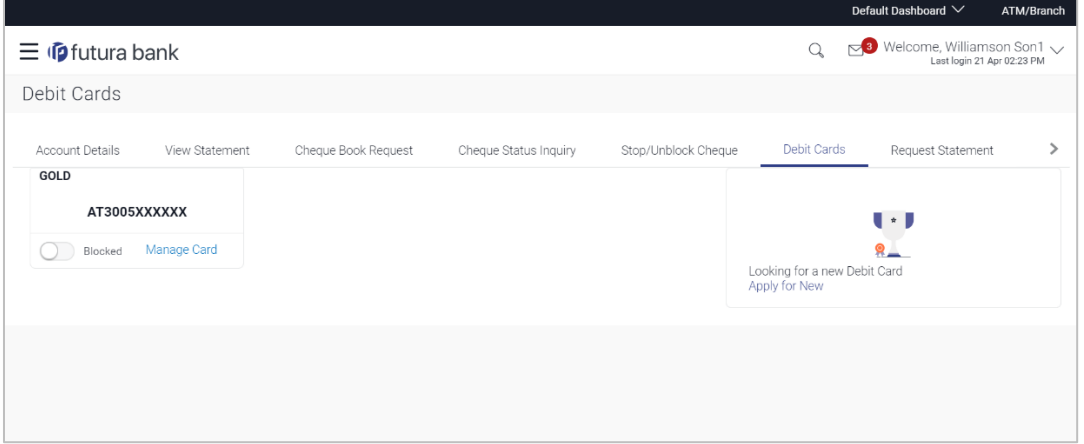

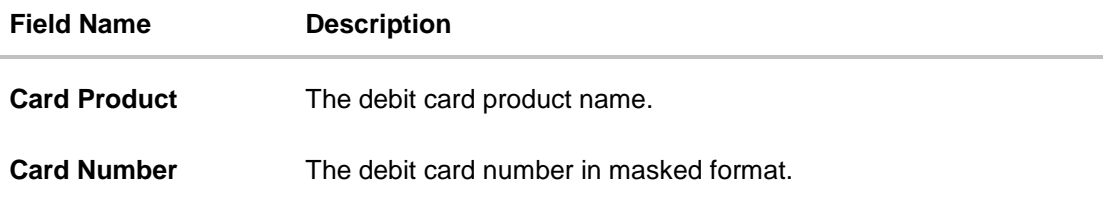

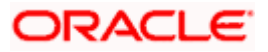

You can also perform the following actions:

1. To block the debit card, slide **Blocked** toggle of desired debit card. The **Block/ Unblock Cards** popup message window appears to confirm.

### **Block Debit Card**

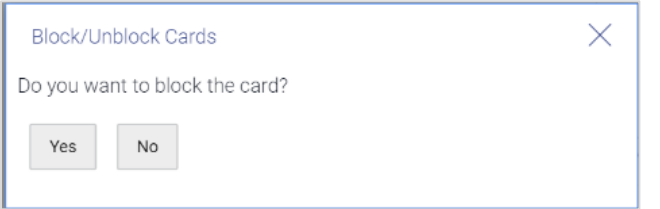

Click **Yes** to block the debit card. It will redirect the user to **Block/ Hotlist Card** screen to block the debit card. OR

Click **No** to cancel the transaction.

2. To unblock the blocked debit card, slide **Blocked** toggle of desired debit card.

### **Unblock Debit Card**

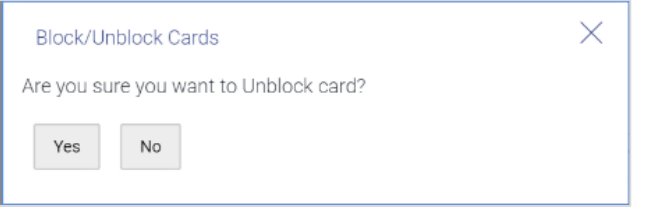

Click **Yes** to unblock the debit card.

The success message of unblock debit card appears. OR

Click **No** to cancel the transaction.

3. To view the details of debit card, click **Manage Card**. It will redirect user to the **Debit Card Details** screen.

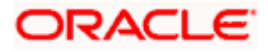

## **8. New Debit Card**

<span id="page-16-0"></span>The New Debit Card feature allows the customer to submit requests for new debit cards for their operating accounts. While initiating the request for new debit cards, customer can specify the reason for which a new card is being requested and also define the name to be embossed on the card.

This feature acts as a service request (SR) and an SR number is generated when the customer submits the request. Customers can track the status of their service requests by clicking on the Track Request link provided on the Service Request widget or by directly selecting the Track Request option from the toggle menu.

### **How to reach here:**

*Dashboard > Toggle menu > Accounts > Current & Savings > Debit Cards > Apply Now Link OR*

*Dashboard > My Accounts Widget > Current and Savings > Current and Savings Account > More options > Debit Cards > Apply Now link*

### **New Debit card**

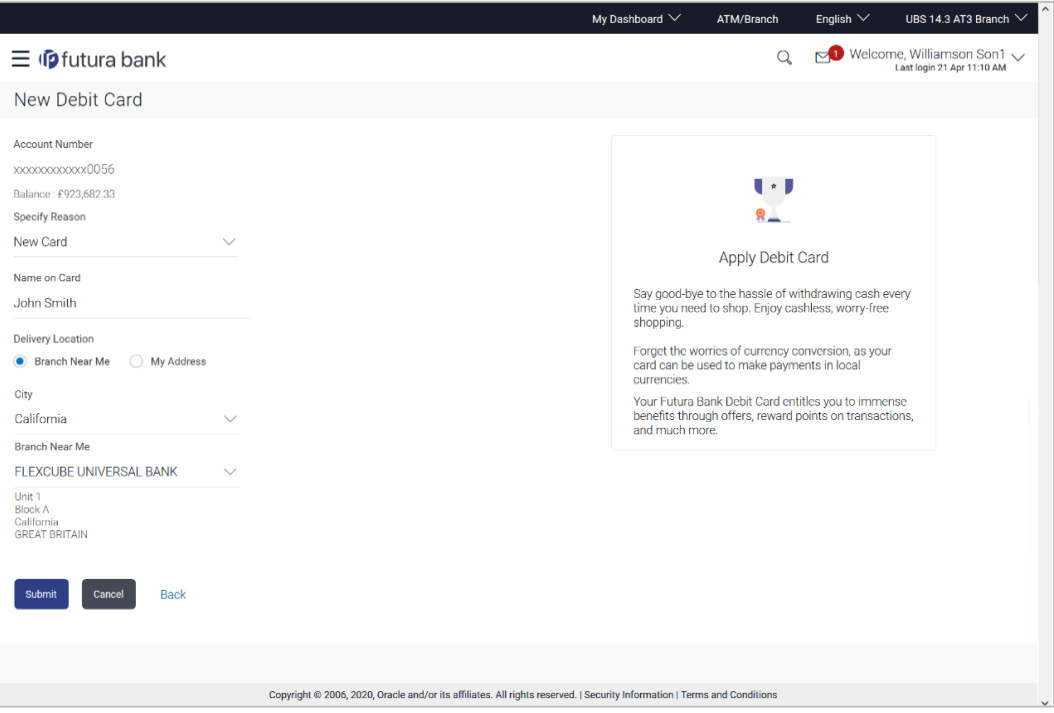

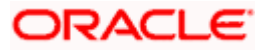

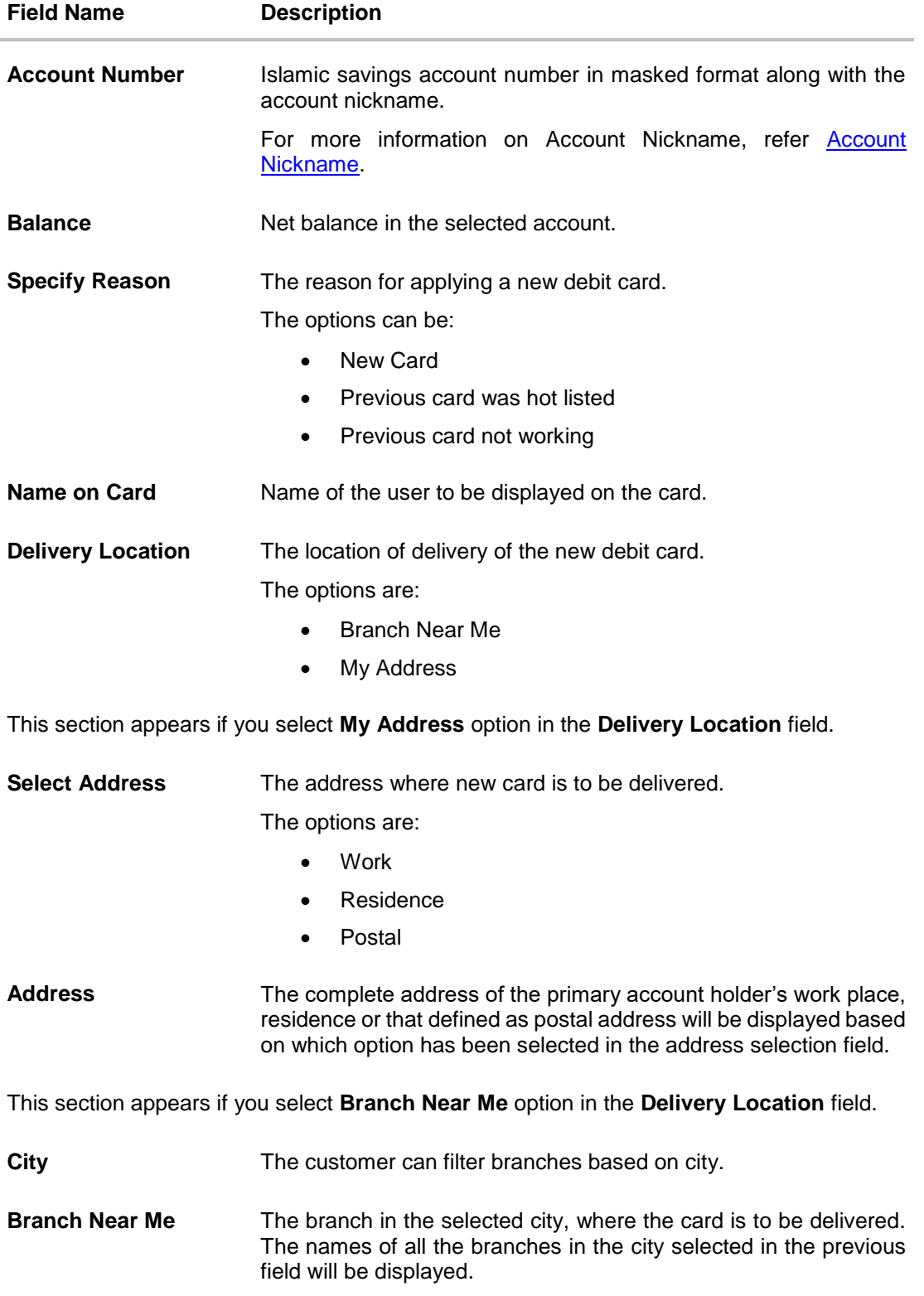

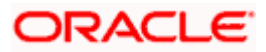

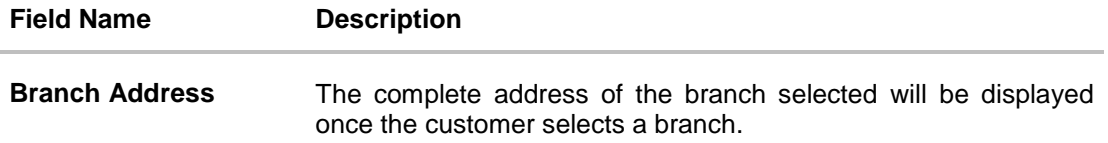

#### **To apply for a new debit card:**

- 1. From the **Specify Reason** list, select the appropriate reason to apply for a new card
- 2. In the **Name on Card** field, enter the name to be displayed on the card.
- 3. In the **Delivery Location** field, select the appropriate delivery mode.
	- a. If you select the **Branch Near Me** option:
		- i. From the **Select City** list, select the appropriate option.
		- ii. From the **Select Branch** list, select the appropriate option. The branch address appears.
	- b. If you select the **My Address** option:
		- i. From the **Select Address** list, select the appropriate delivery address.
- 4. Click **Submit**.

OR Click **Cancel** to cancel the transaction. OR Click **Back** to navigate to the previous screen.

5. The **Review** screen appears. Verify the details and click **Confirm**. The success message appears. OR

Click **Cancel** to cancel the transaction.

OR

Click **Back** to navigate to the previous screen.

6. Click **Go To Dashboard** to navigate to the dashboard screen. OR

Click **Go To Account Details** to view the **Account Details** screen.

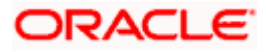

# **9. Debit Card Details**

<span id="page-19-0"></span>A customer can view the details of an existing debit card linked to his current or savings account by selecting the manage card option on specific card on the Debit Card (summary) page. The debit card details page displays important information pertaining to the debit card such as the card status, validity and limit details.

The customer can view the various transaction limits associated with the debit cards. The system displays limits in terms of count and amount in each category, which are as defined below:

- Own ATM Limits
- Remote ATM Limits
- Own Point of Sale Limits
- Remote Point of Sale Limits
- **E-Commerce Limit**

### **How to reach here:**

*Dashboard > Toggle menu > Dashboard > Accounts > Current & Savings > Debit Cards > Manage Cards*

*OR*

*Dashboard > My Accounts Widget > Current and Savings > Current and Savings Account > More Options > Debit Cards > Manage Cards*

### **To view the debit card details:**

1. Click on the **Manage Cards** link. The **Debit Card Details** screen along with the Daily Limits details appears.

### **Debit Card Details**

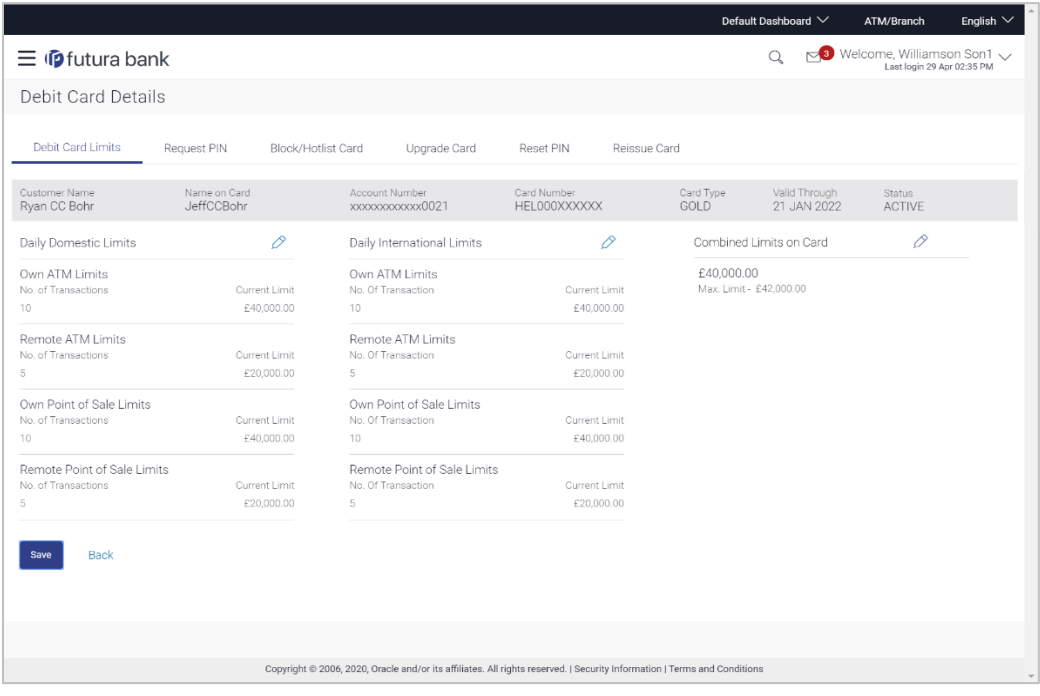

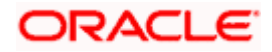

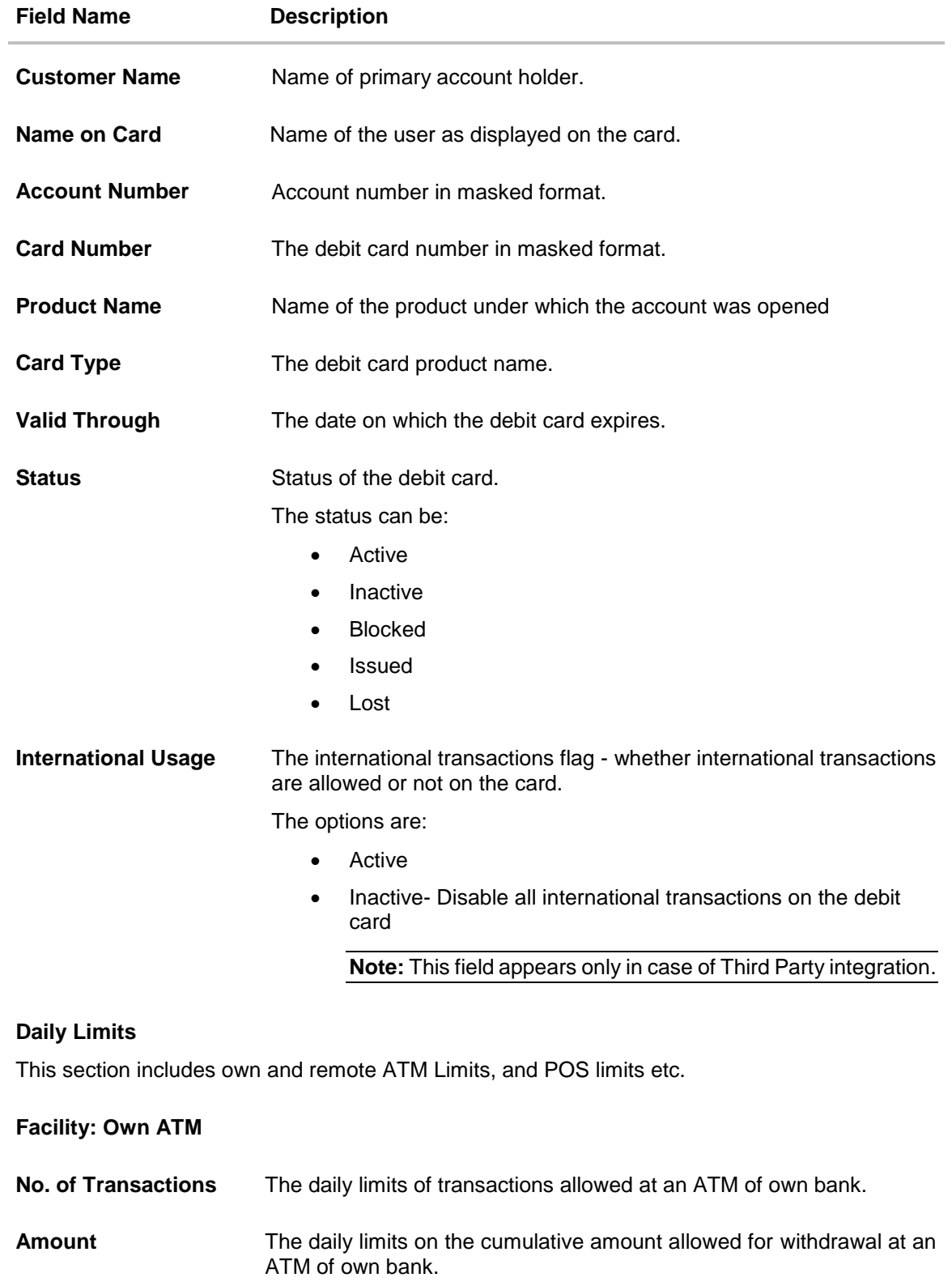

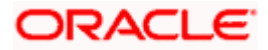

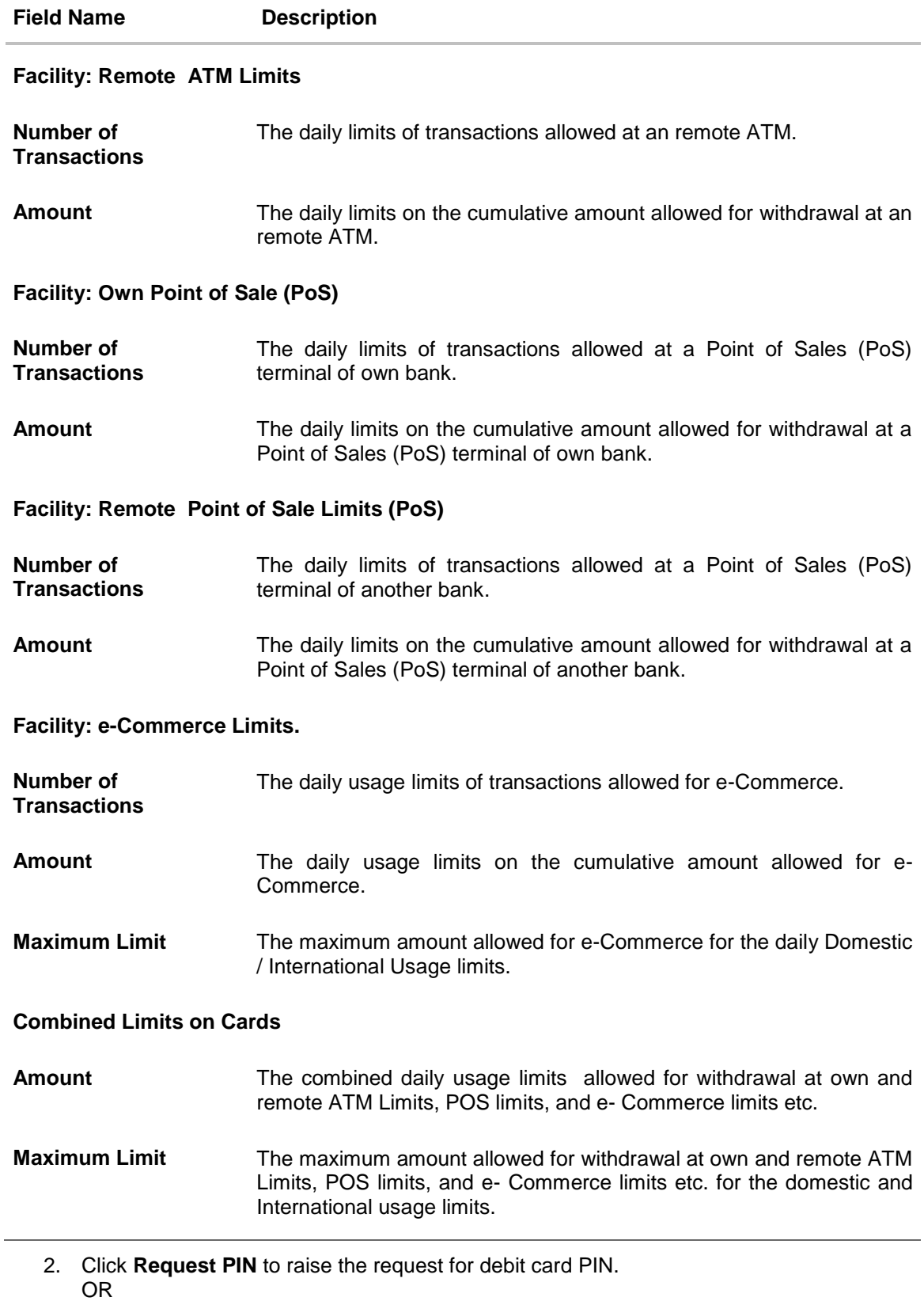

Click **Reset PIN** to reset and reassign the new debit card PIN. OR

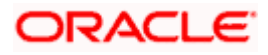

Click **Block/ Hotlist Card** to block the lost or stolen debit card. OR Click **Upgrade Card** to upgrade the debit card. OR

Click **Reissue Card** to reissue the new debit card.

**Note:** The Reset PIN transaction appears only if bank has opted for Third Party integration.

### <span id="page-22-0"></span>**9.1 Update Daily Limits**

Users can modify Daily Domestic and Daily International Limits assigned to their cards.

### **To modify the daily limits of the debit card:**

- 1. Click on the **Manage Cards** link. The **Debit Card Details** screen along with the Daily Limits details appears.
- 2. Click **Update** to update the limits as required. An editable screen appears.

### **Update Daily Limits**

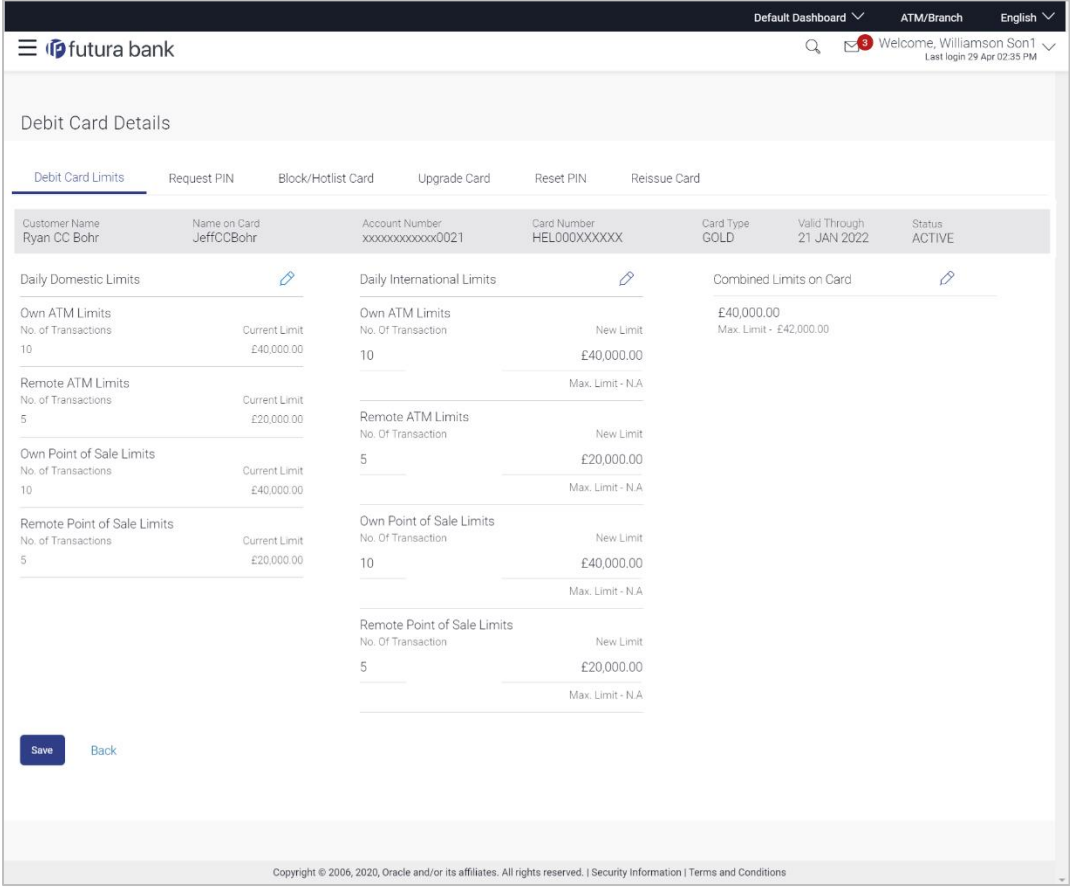

- 3. Update the ATM and POS limits details as required.
- 4. Click **Save** to save the modified limits. OR Click **Back** to navigate back to previous screen.

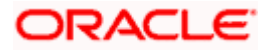

- 5. The review screen appears. Verify the details, and click **Confirm**. OR Click **Cancel** to cancel the transaction. OR Click **Back** to navigate back to previous screen.
- 6. The success message of limits saved successfully appears, along with the service request number.
- 7. Click **Go To Account Details** to go to **Account Details** screen. OR Click **Go To Dashboard** to go to **Dashboard** screen

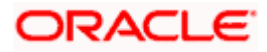

# **10. Block / Hotlist Card**

<span id="page-24-0"></span>Debit card fraud costs individuals and businesses millions of dollars every year globally. The speed at which fraudulent transactions can be performed on a stolen debit card is incredible; hence users need a means by which to communicate the status of a lost or stolen card to the bank in the fastest possible manner with the least amount of friction.

The Block Debit Card feature enables users to block the debit card online in cases of a stolen card or lost debit card so that the bank can block the processing of any transaction, which can be performed via the debit card immediately.

This feature also enables the user to request for a replacement debit card which will have the same attributes as that of the debit card that is being blocked.

#### **How to reach here:**

*Dashboard > Toggle menu > Accounts > Current and Savings > Debit Cards > Manage Card link > Block / Hotlist Card*

*OR*

*Dashboard > My Accounts Widget > Current and Savings > Current and Savings Account > More options > Debit Cards > Manage Card link > Block / Hotlist Card*

### **Block Card**

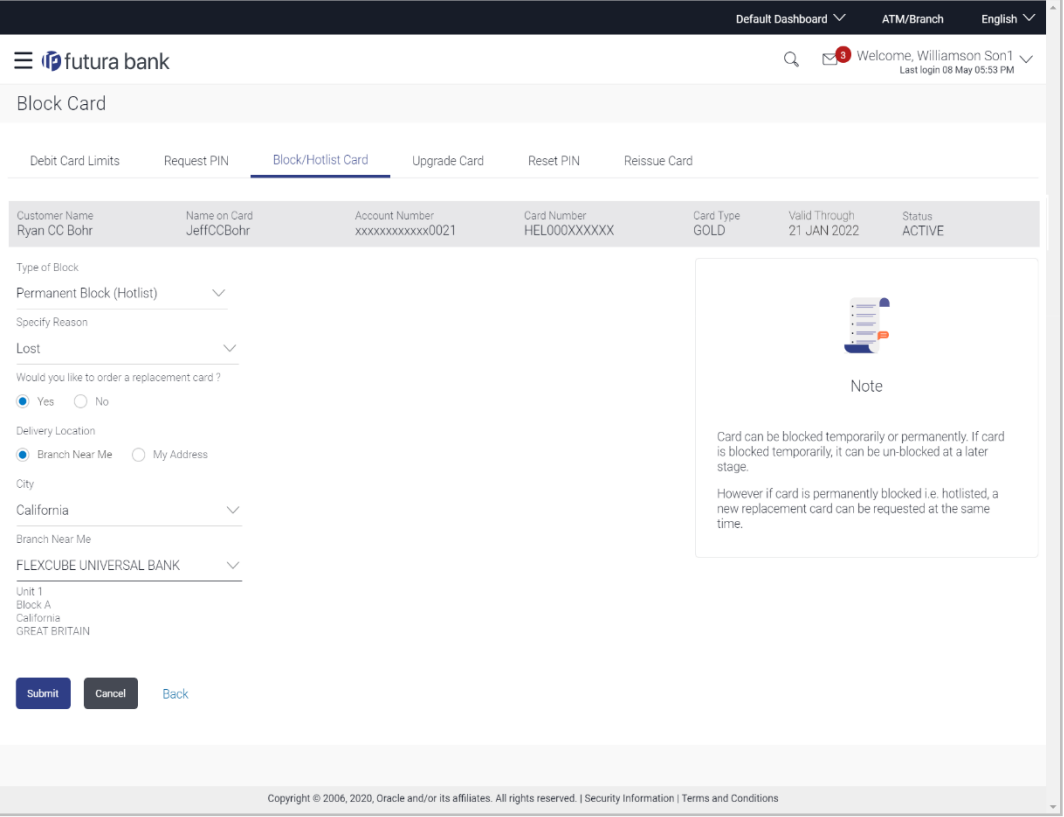

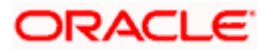

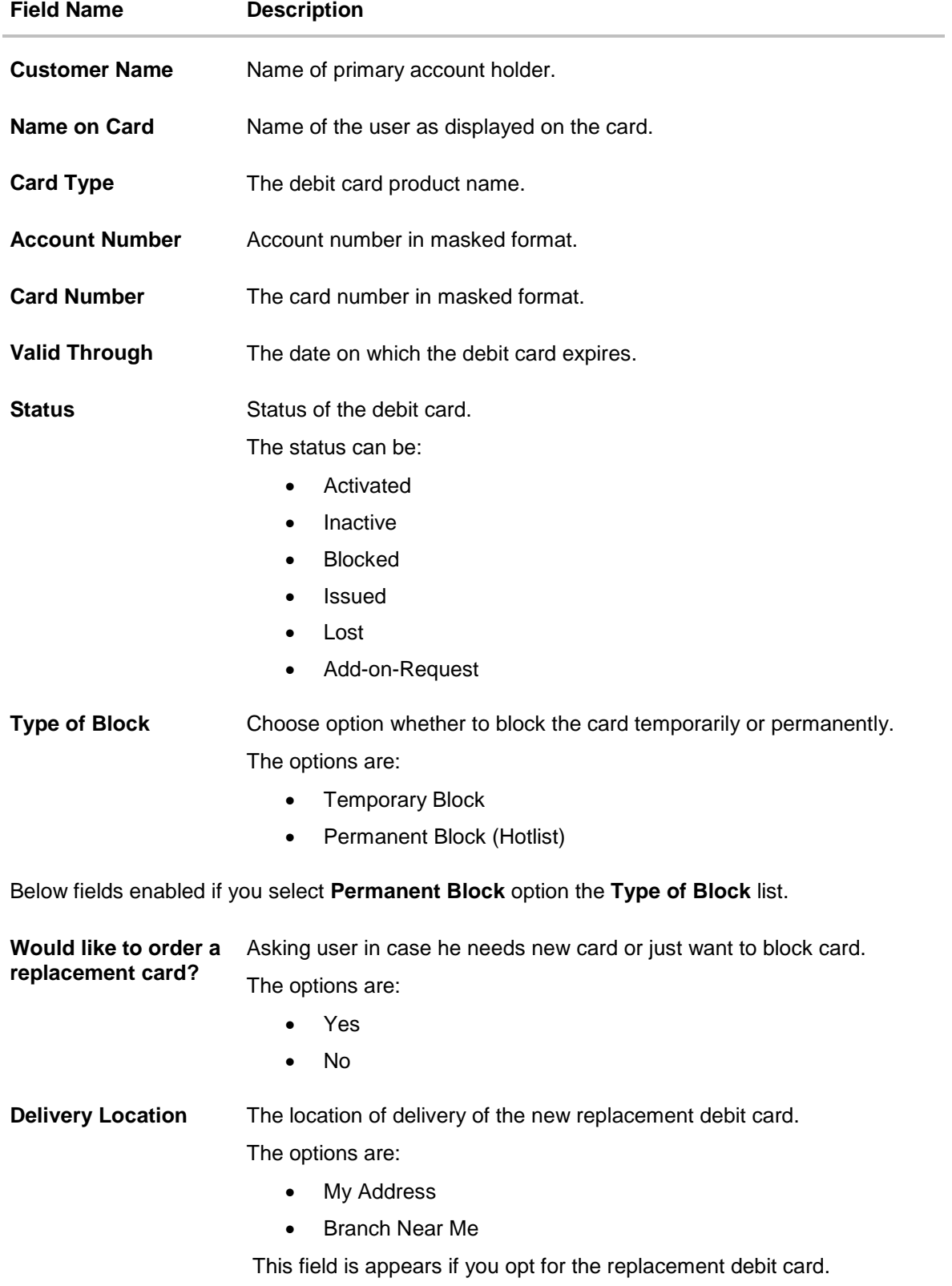

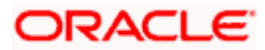

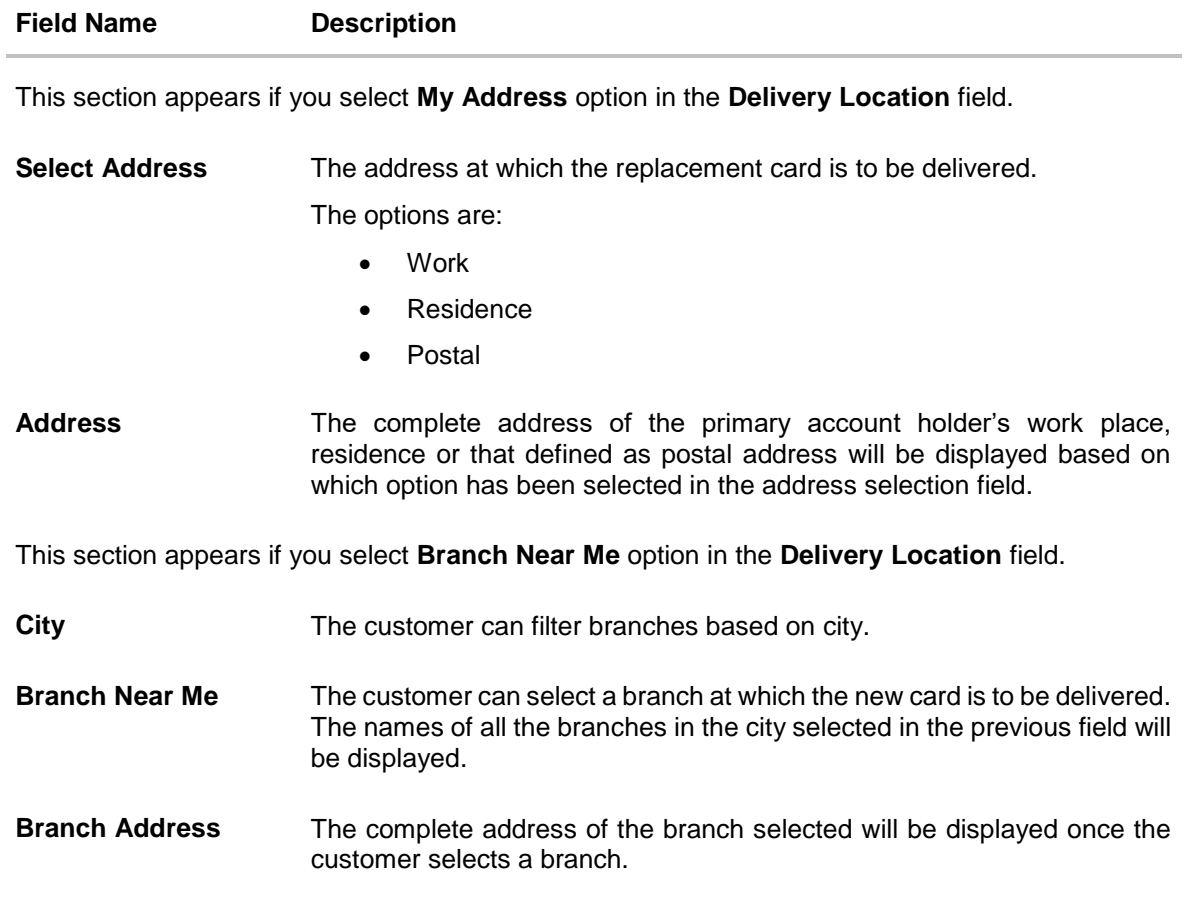

### **To block a debit card:**

- 1. From the **Type of Block** list, select the appropriate option to block the card.
	- a. If user select the Permanent Block (Hotlist):
		- i. From the **Specify Reason** list, select the appropriate reason to block the card.
		- ii. In **Would like to order a replacement card?** field, if you click **Yes** to opt for the replacement card.
		- iii. From the **Delivery Location** list, select the appropriate delivery location.
			- 1. If you select the **My Address** option as delivery location: From the **Select Address** list, select the appropriate option. The complete address of the card holder's residence, work or that defined as postal address will be displayed.
			- 2. If you select the **Branch Near Me** option as delivery location, the branch address appears. From the **City** list, select the city where the branch located. From the **Branch Near Me** list, select a branch at which the new card is to be delivered. The branch address based on selection is displayed.
		- iv. Click **No** for the replacement card if you don't required replacement card.
	- b. If user select the **Temporary Block** option as type of block, the card is temporary blocked for usage.

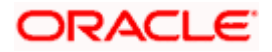

2. Click **Submit**.

OR Click **Cancel** to cancel the transaction. OR Click **Back** to go back to previous screen.

- 3. The **Review** screen appears. Verify the details, and click **Confirm.**  OR Click **Cancel** to cancel the transaction. OR Click **Back** to go back to previous screen.
- 4. The success message card blocked is displayed along with the service request number appears.
- 5. Click **Go To Dashboard** to navigate to the dashboard screen. OR

Click **Go To Account Details** to view the **Account Details** screen.

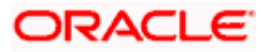

# **11. Debit Card Upgrade**

<span id="page-28-0"></span>Using this option user can upgrade or degrade the existing debit card. To avail better benefits and facilities user want to upgrade the debit card. This feature also enables user to get information about any charges and the relevant terms and condition related to the new card before user submit a request.

### **How to reach here:**

*Dashboard > Toggle menu > Accounts > Current and Savings > Debit Cards > Manage Card link > Upgrade Card*

*OR*

*Dashboard > My Accounts Widget > Current and Savings > Current and Savings Account > More options > Debit Cards > Manage Card link > Upgrade Card*

### **Debit Card Upgrade**

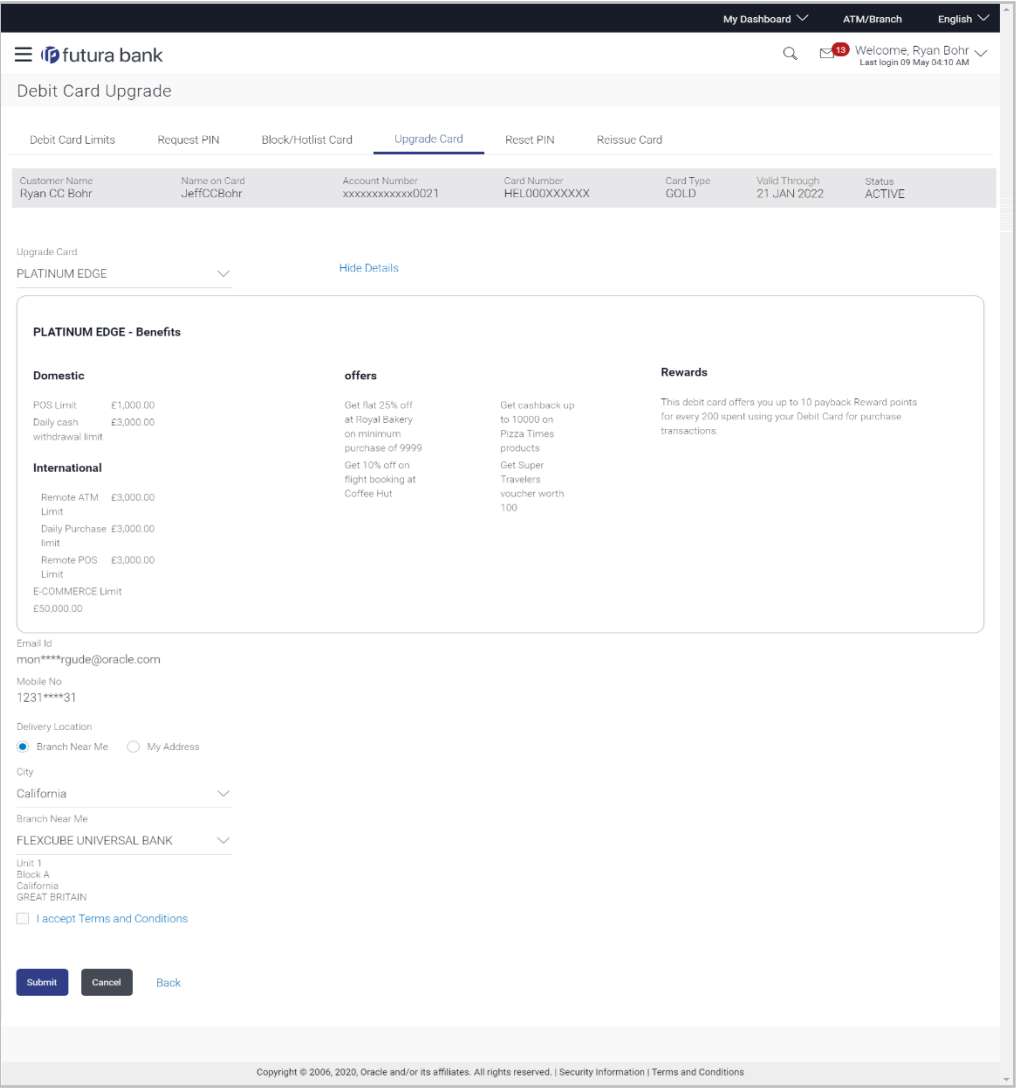

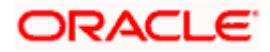

### **Field Description**

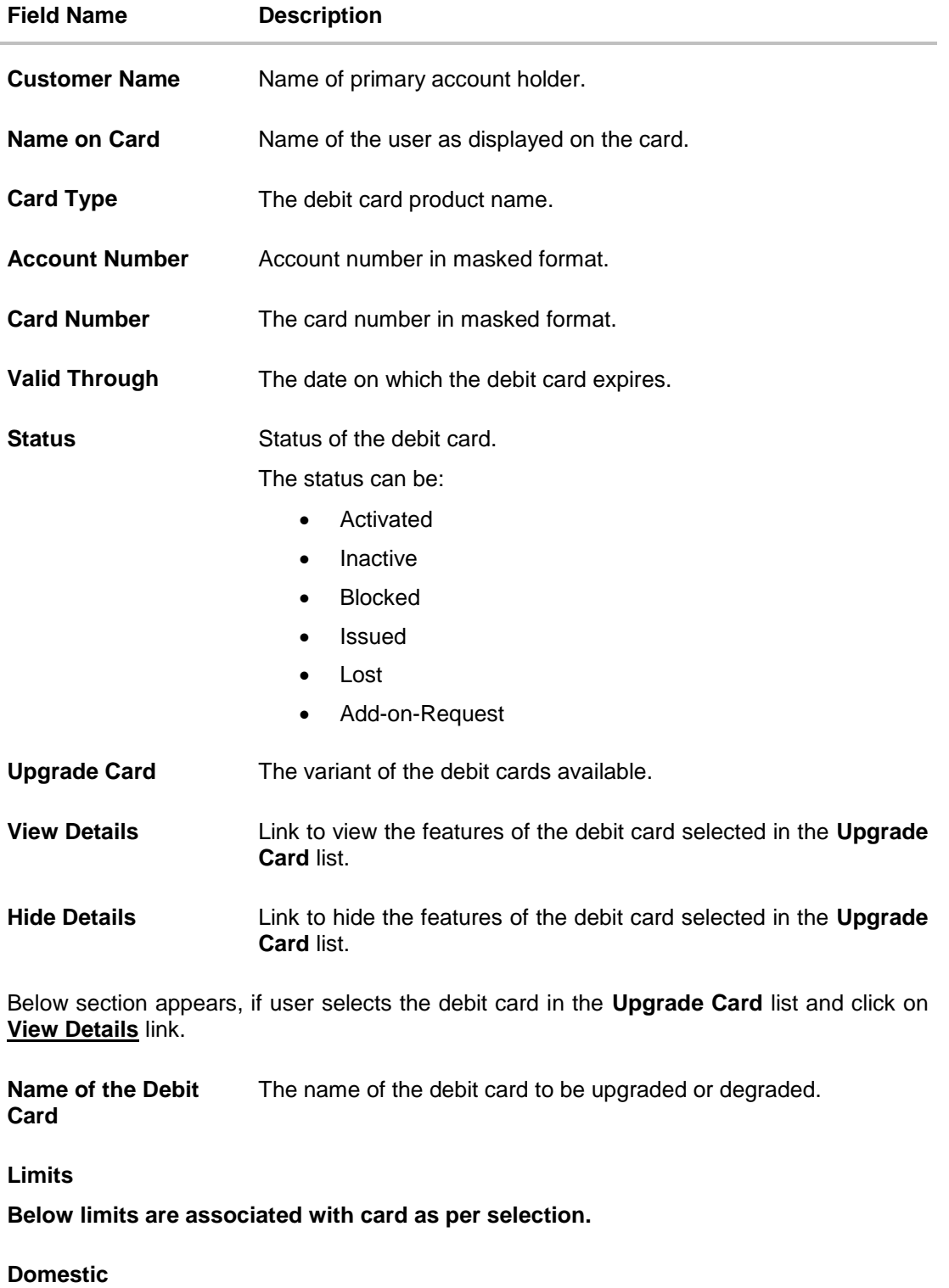

Limits for any type of use of debit card domestically.

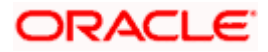

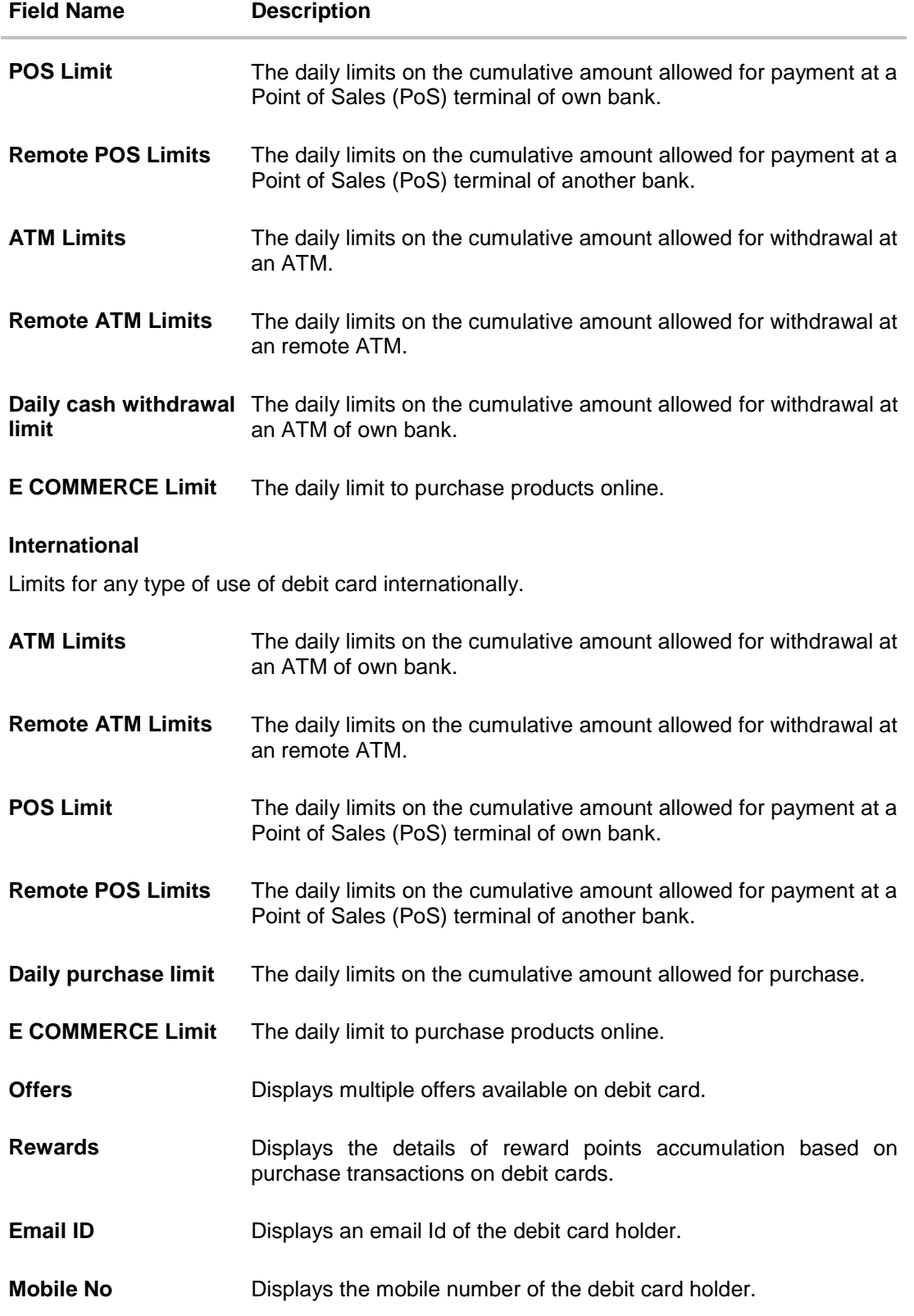

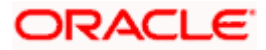

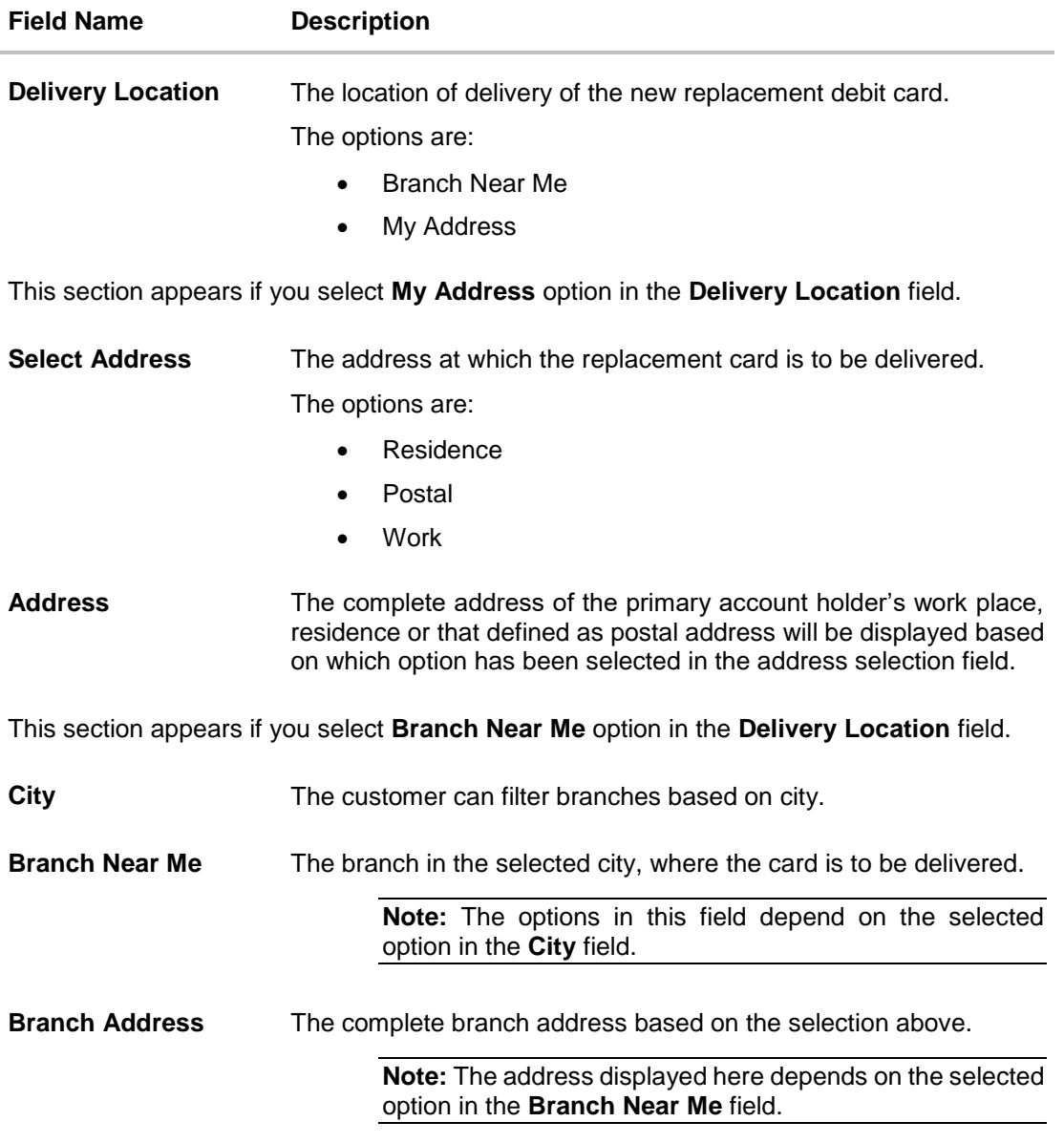

### **To upgrade the debit card:**

- 1. From the **Upgrade Card** list, select the desired debit card to upgrade.
- 2. Click on **View Details** link to view the features of the debit card selected in the **Upgrade Card** list. The feature of the selected debit card appears.

Note: Click on **Hide Details** link to hide the features of the debit card selected in the **Upgrade Card** list.

- 3. From the **Delivery Location** list, select the appropriate delivery location.
	- a. If you select the **My Address** option as delivery location:
		- i. From the **Select Address** list, select the appropriate option. The complete address of the card holder's residence or that defined as postal address will be displayed.

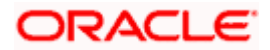

- b. If you select the **Branch Near Me** option as delivery location,
	- i. From the **City** list, select the city where the branch located.
	- ii. From the **Branch Near Me** list, select a branch at which the new card is to be delivered. The branch address based on selection is displayed.
- 4. Click **Submit**.

OR Click **Cancel** to cancel the transaction. OR Click **Back** to navigate back to previous screen.

5. The **Review** screen appears. Verify the details and click **Confirm**.

OR Click **Cancel** to cancel the transaction. OR

Click **Back** to go back to previous screen.

- 6. The success message debit card upgrade request is displayed along with the reference number appears.
- 7. Click **Go To Dashboard** to navigate to the dashboard screen. OR

Click **Go To Account Details** to view the **Account Details** screen.

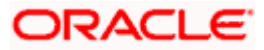

# **12. Debit Card Re-Issue**

<span id="page-33-0"></span>The users reports to the bank about the stolen or lost debit cards. The bank block the processing of any transaction performed on the debit card immediately.

Debit card reissue feature enables the customer to replace damaged/worn out cards or stolen/ lost cards with new card by placing a request for a replacement debit card which will have the same attributes as that of the debit card that is being blocked.

### **How to reach here:**

*Dashboard > Toggle menu > Accounts > Current and Savings > Debit Cards > Manage Card link > Reissue Card*

*OR*

*Dashboard > My Accounts Widget > Current and Savings > Current and Savings Account > More options > Debit Cards > Manage Card link > Reissue Card*

### **Debit Card Re-Issue**

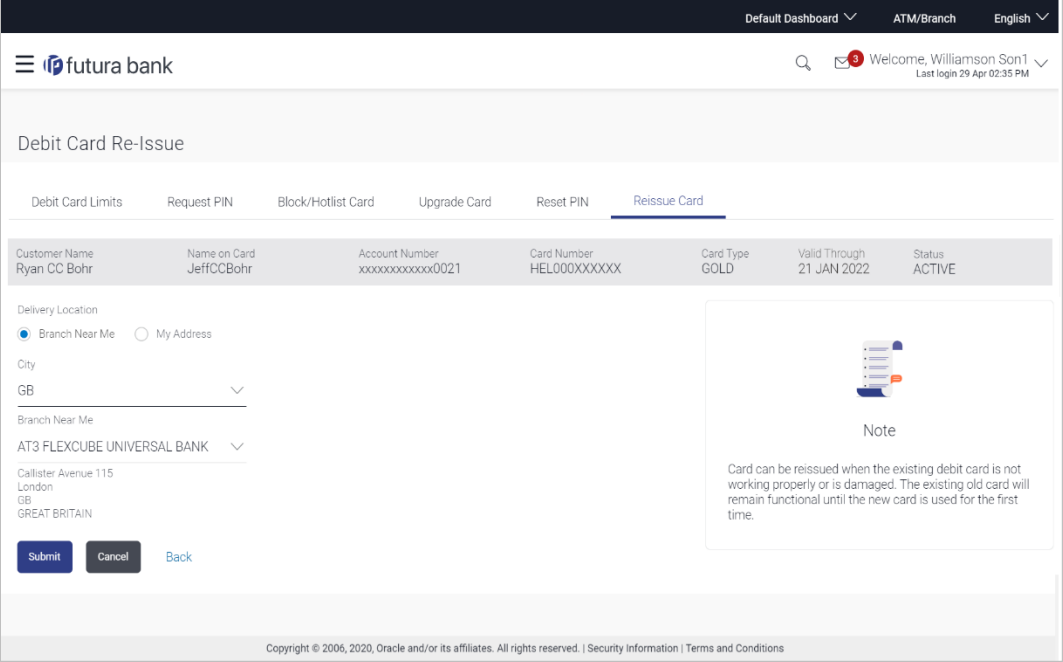

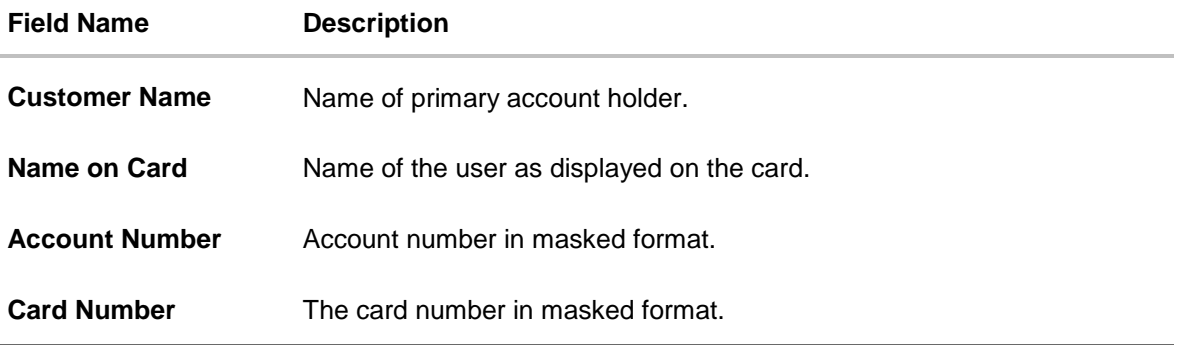

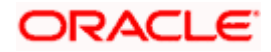

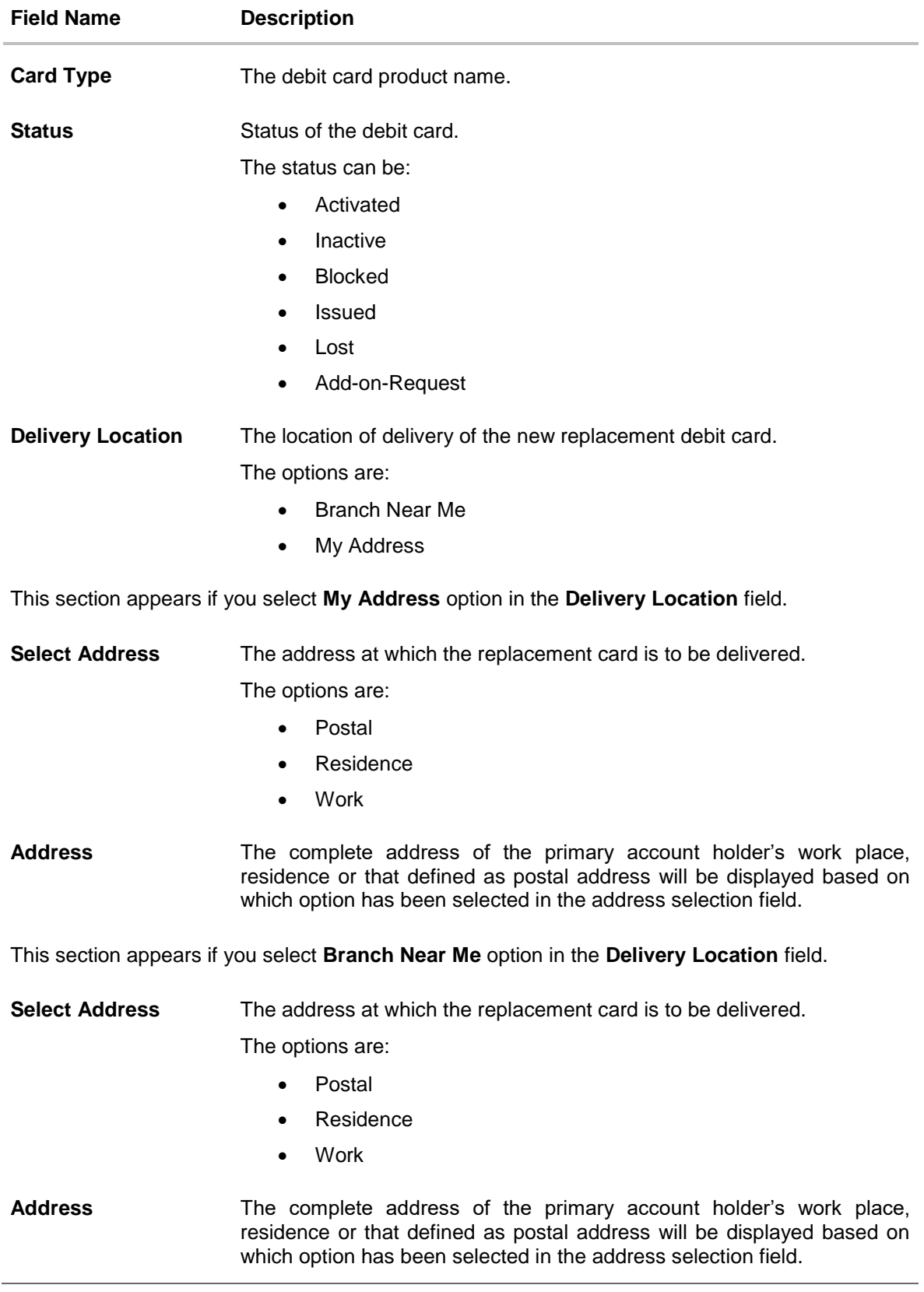

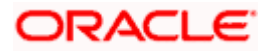

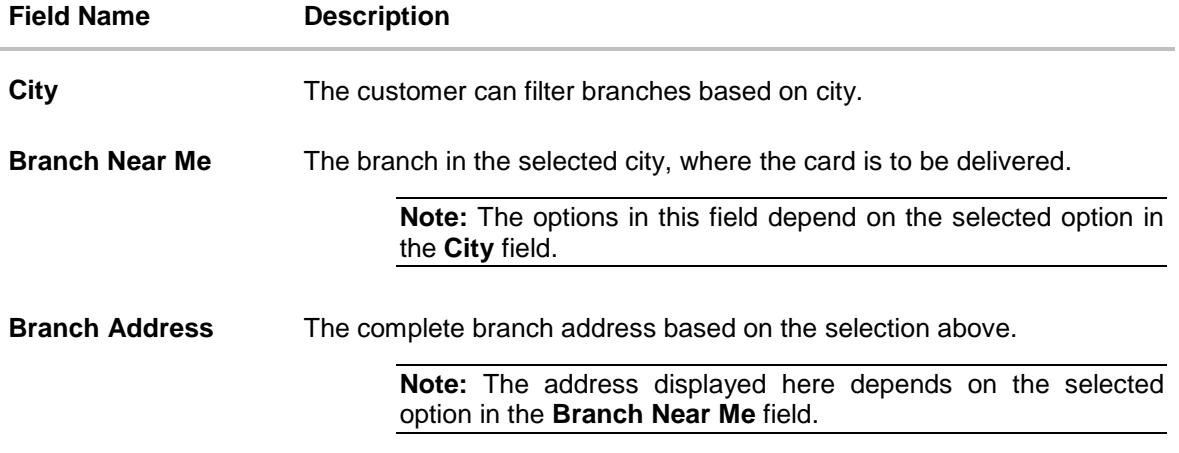

#### **To re-issue debit card:**

- 1. From the **Delivery Location** list, select the appropriate delivery location of the new replacement debit card.
	- a. If you select the **My Address** option as delivery location:
		- i. From the **Select Address** list, select the appropriate option. The complete address of the card holder's residence, work or that defined as postal address will be displayed.
	- b. If you select the **Branch Near Me** option as delivery location,
		- i. From the **City** list, select the city where the branch located.
		- ii. From the **Branch Near Me** list, select a branch at which the new card is to be delivered. The branch address based on selection is displayed.
- 2. Click **Submit**.
	- OR Click **Cancel** to cancel the transaction. OR Click **Back** to navigate back to previous screen.
- 3. The **Review** screen appears. Verify the details and click **Confirm**. OR Click **Cancel** to cancel the transaction. OR Click **Back** to go back to previous screen.
- 4. The success message is displayed along with the service request number appears.
- 5. Click **Go To Dashboard** to navigate to the dashboard screen. OR

Click **Go To Account Details** to view the **Account Details** screen.

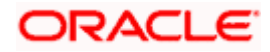

# **13. Request PIN**

<span id="page-36-0"></span>A debit card PIN is required to authenticate any debit card transaction. Without a PIN, the user will not be able to withdraw funds from his account or make any Point of Sale purchases. This feature enables a user to request for a new debit card PIN to be delivered at the address of choice.

The debit card PIN request is a service request transaction and on initiating the request, service request number is generated, which can be used by the user to track the status of the request. Duplicity checks are done by the system to ensure that no duplicate requests are being initiated.

### **How to reach here:**

*Dashboard > My Accounts Widget > Current and Savings > Current and Savings Account > More Options > Debit Cards > Request PIN*

*OR*

*Dashboard > My Accounts Widget > Current and Savings > Current and Savings Account > More options > Debit Cards > Manage Cards > Request PIN OR*

*Dashboard > Toggle menu >Accounts >Current & Savings >Debit Cards > Request PIN*

### **Request PIN**

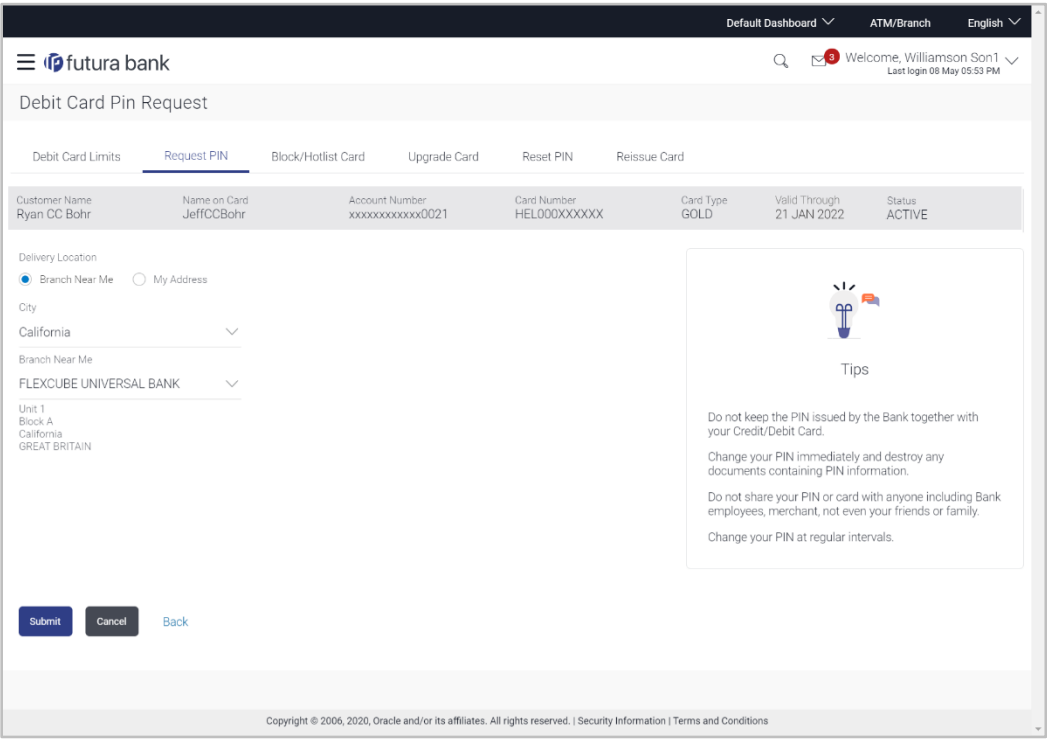

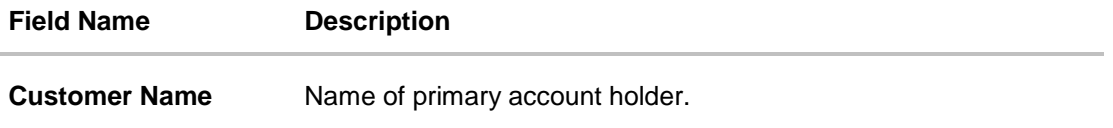

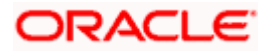

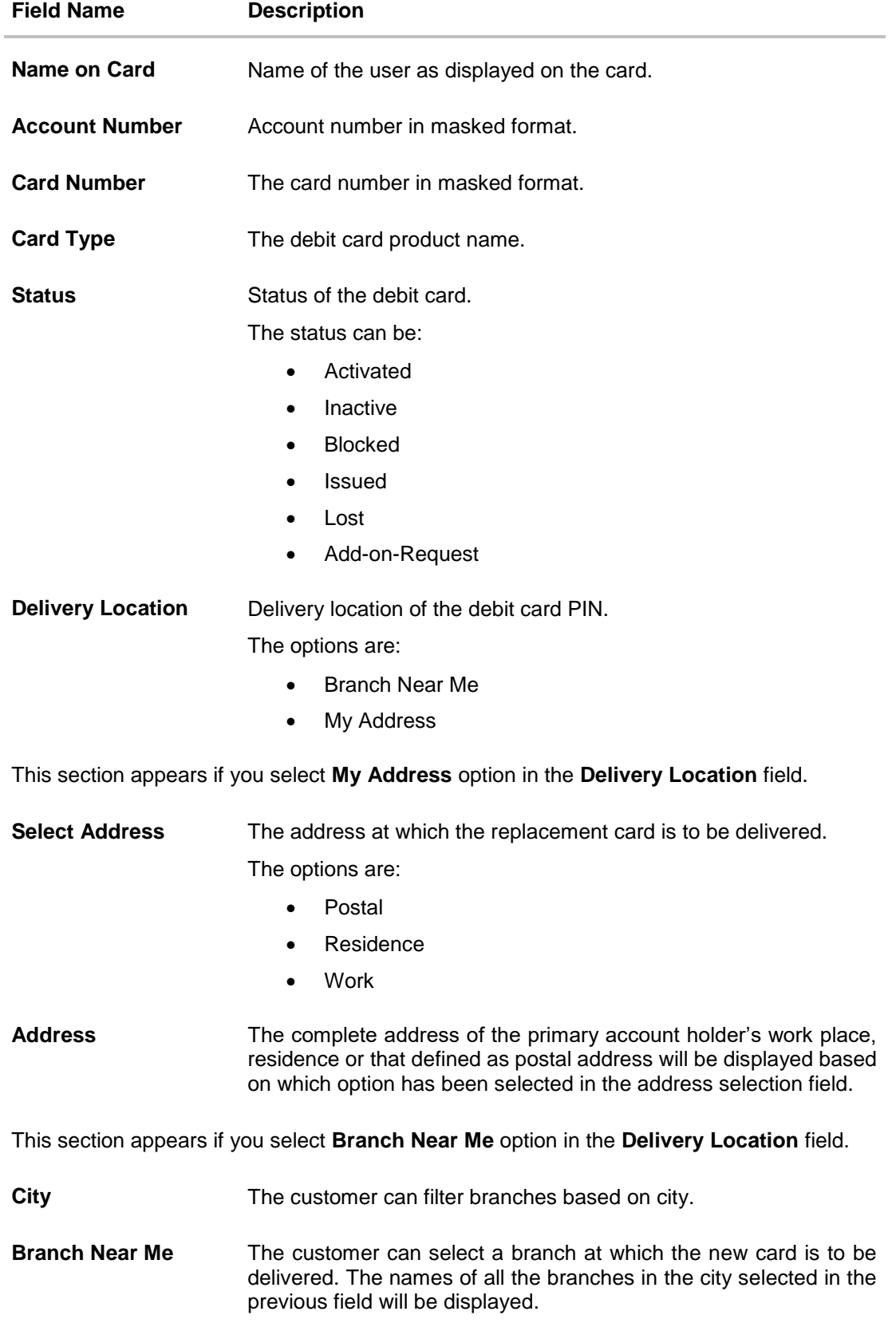

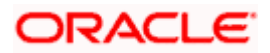

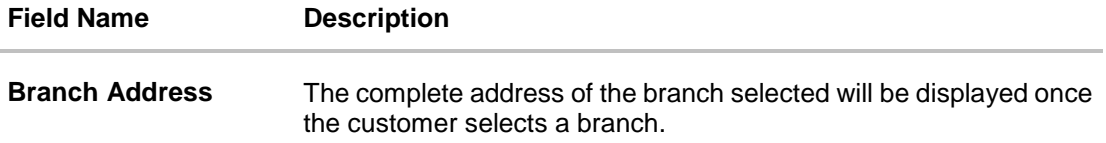

#### **To request for a debit card PIN:**

- 1. From the **Delivery Location** list, select the appropriate delivery location of the new replacement debit card.
	- a. If you select the **My Address** option as delivery location:
		- i. From the **Select Address** list, select the appropriate option. The complete address of the card holder's residence or that defined as postal address will be displayed.
	- b. If you select the **Branch Near Me** option as delivery location,
		- i. From the **City** list, select the city where the branch located.
		- ii. From the **Branch Near Me** list, select a branch at which the new card is to be delivered. The branch address based on selection is displayed.
- 2. Click **Submit**.

OR Click **Cancel** to cancel the transaction. OR Click **Back** to go to previous screen.

3. The **Review** screen appears. Verify the details and click **Confirm**.

OR Click **Cancel** to cancel the transaction.

OR

Click **Back** to navigate to the previous screen.

- 4. The success message of debit card PIN request along with the service request number appears.
- 5. Click **Go To Account Details** to go to **Account Details** screen. OR

Click **Go To Dashboard** to go to Dashboard screen.

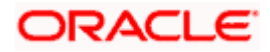

# **14. Reset PIN**

<span id="page-39-0"></span>A debit card PIN is required to authenticate any debit card transaction. Without a PIN, the customer will not be able to withdraw funds from his account or make any Point of Sale purchases. This feature enables the customer to generate Debit Card PIN anytime at their convenience.

**Note:** This transaction appears only in case of Third Party integration.

### **How to reach here:**

*Dashboard > Toggle menu > Accounts > Current & Savings > Debit Cards > Manage Cards >*  Reset *PIN*

*OR*

*Dashboard > My Accounts Widget > Current and Savings > Current and Savings Account > More options > Debit Cards > Manage Cards > Reset PIN*

### **To generate the debit card PIN:**

- 1. Click on the **Manage Cards** link of the debit card whose PIN to be changed. The **Debit Card Details** screen appears.
- 2. Click **Reset PIN** from the menu or the tab.
- 3. In **Date of Birth** date calendar field, specify the card holder's date of birth.
- 4. Click **Enter Card Details**

### **Reset PIN- Card Details**

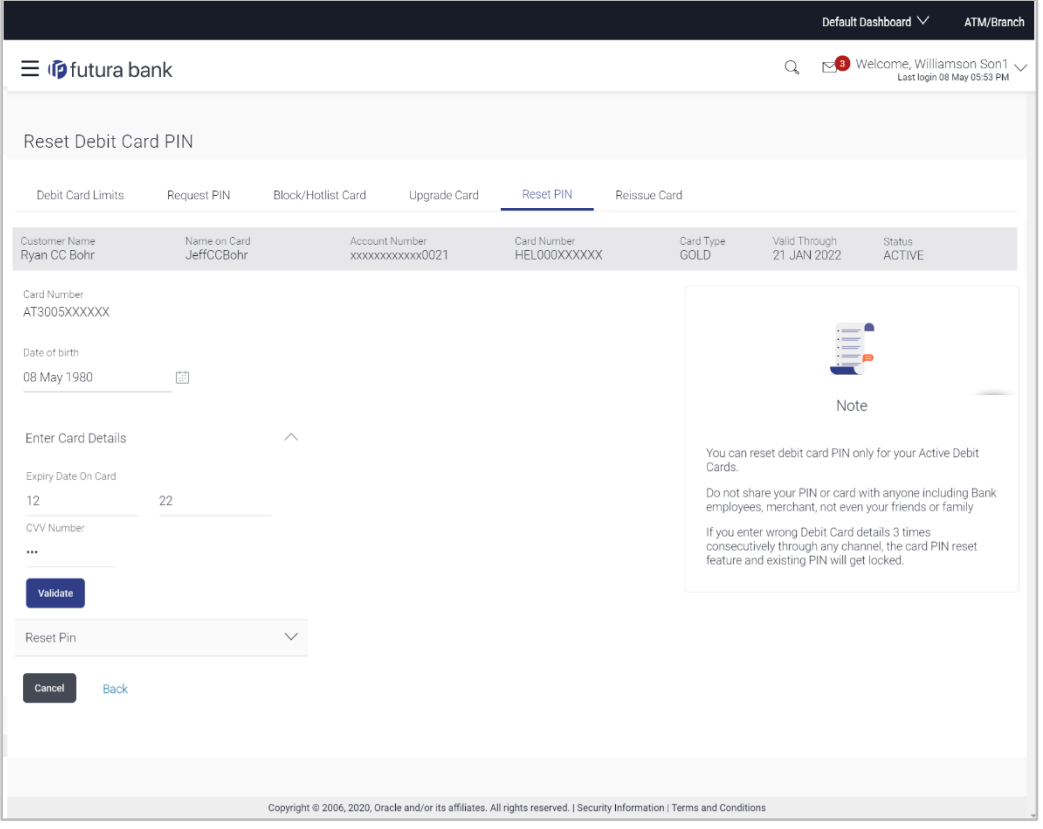

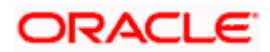

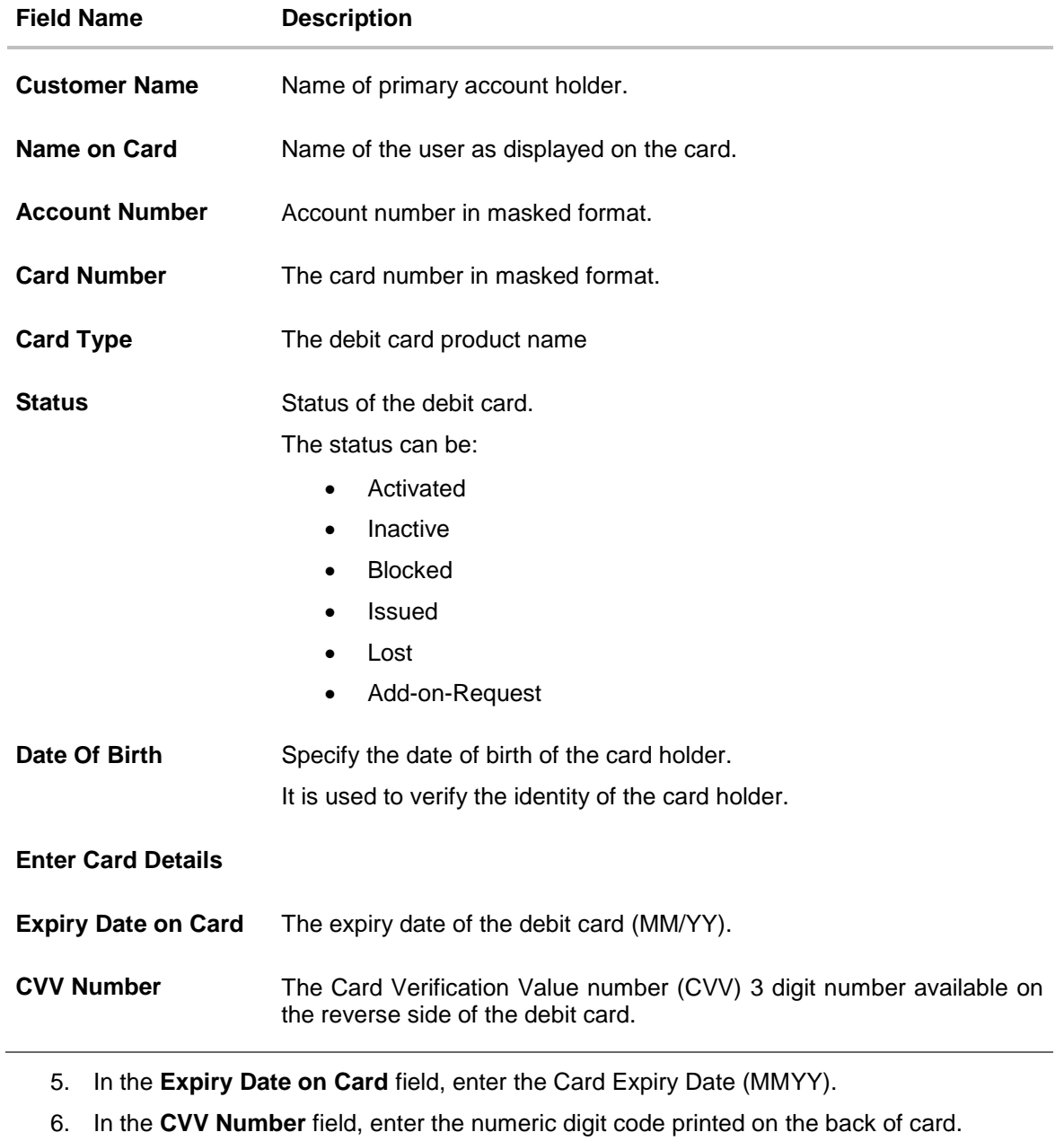

- 7. Click **Validate**. The entered card details are verified, and **Reset PIN** section appears. OR Click **Cancel** to cancel the transaction. OR Click **Back** to navigate back to the previous screen.
- 8. Click **Reset PIN to assign new PIN for the debit card.**

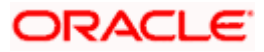

### **New PIN Details**

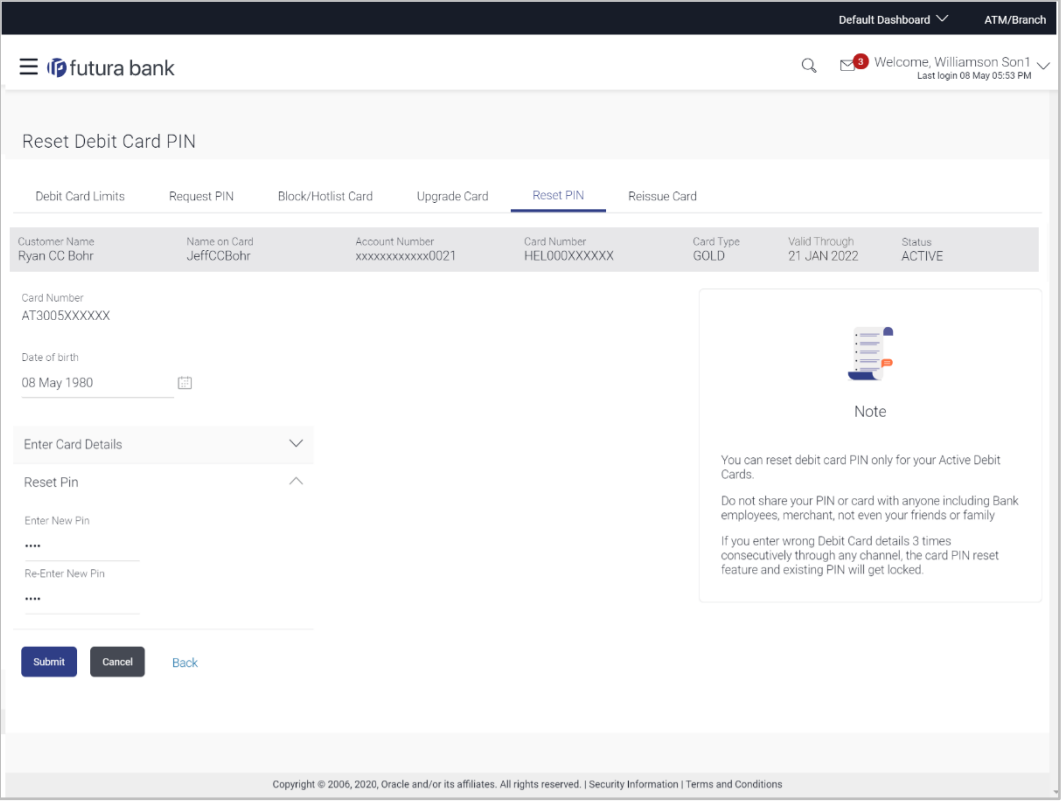

### **Field Description**

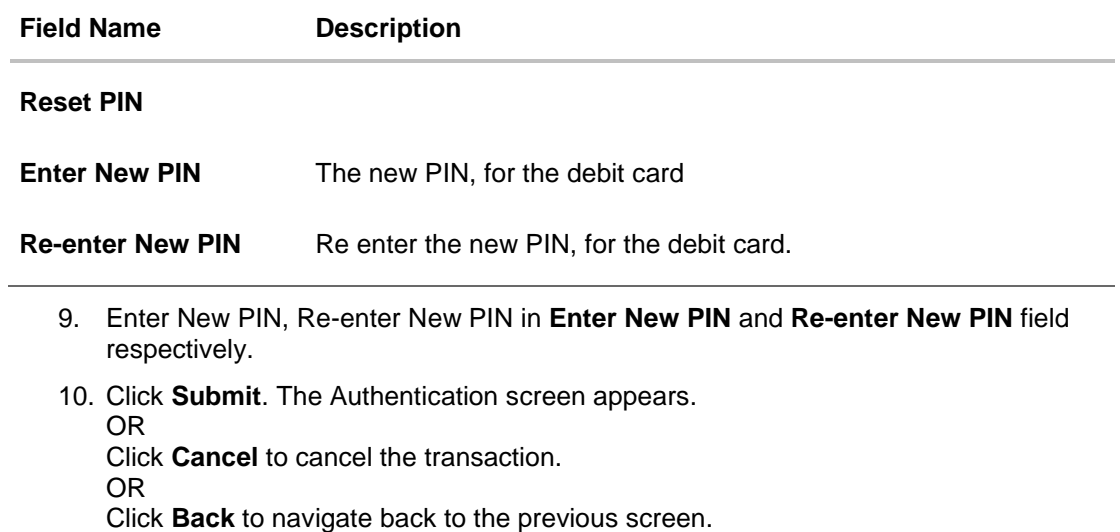

11. You will receive OTP code on your mobile, enter the OTP code and confirm. For more information refer **OTP** section.

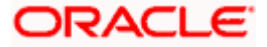

### **Debit Card PIN- One Time Verification**

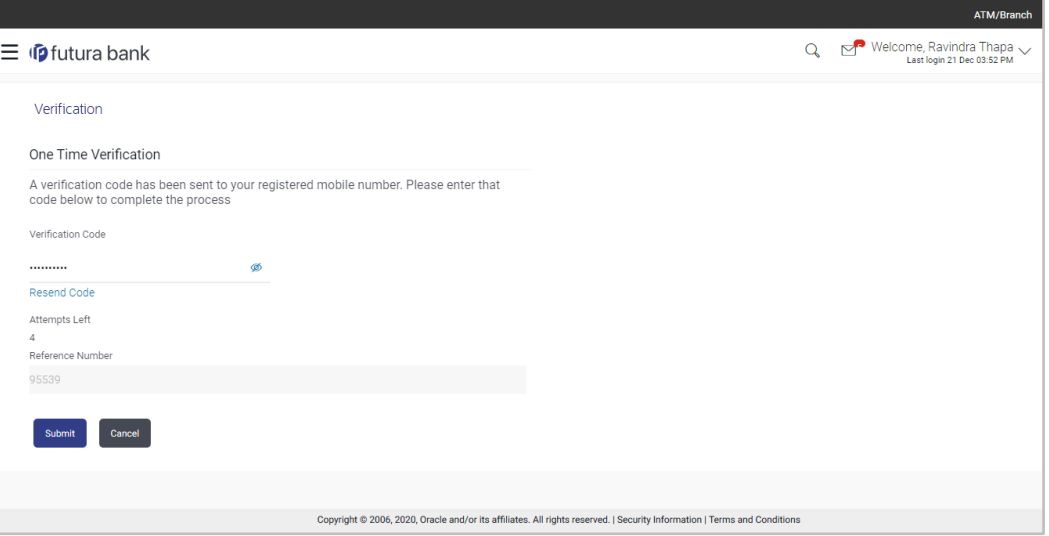

### **Field Description**

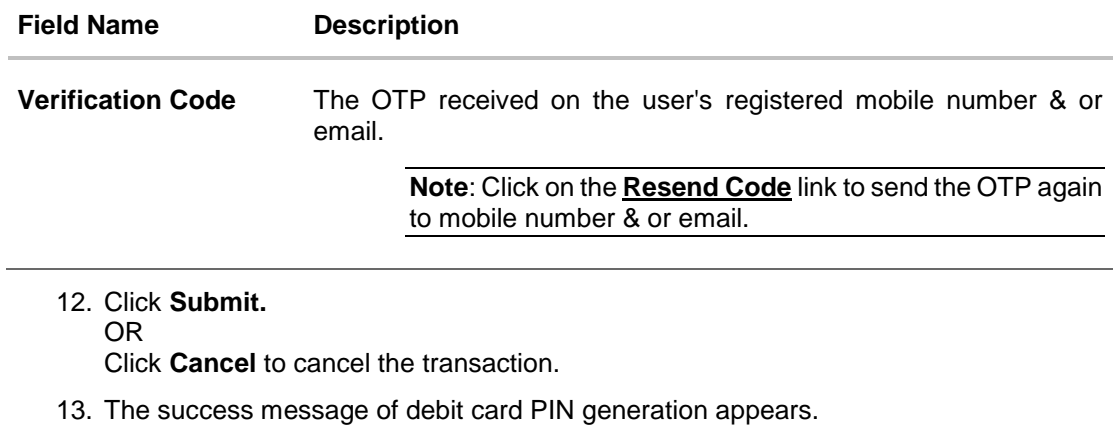

14. Click **Go To Dashboard** to navigate to the dashboard screen. OR Click **Go To Account Details** to view the **Account Details** screen.

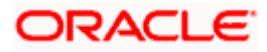

# **15. Cheque Book Request**

<span id="page-43-0"></span>Cheques are the most widely used instruments that are used to make different kinds of payments. The Cheque Book Request feature enables customers to request for a new cheque book online.

This feature is available only for those accounts for which cheque book facility is enabled. Customers can specify the number of cheque books required, leaves per cheque book, cheque book type and also the delivery location as to where the cheque book is to be delivered, while initiating a cheque book request. On initiating a cheque book request, a service request number is generated. The customer can track the status of the request through this reference number generated.

### **How to reach here:**

*Dashboard > Toggle menu > Accounts > Current & Savings > Cheque Book Request OR*

*Dashboard > My Accounts Widget > Current and Savings > Current and Savings Account > More options > Cheque Book Request*

### **Cheque Book Request**

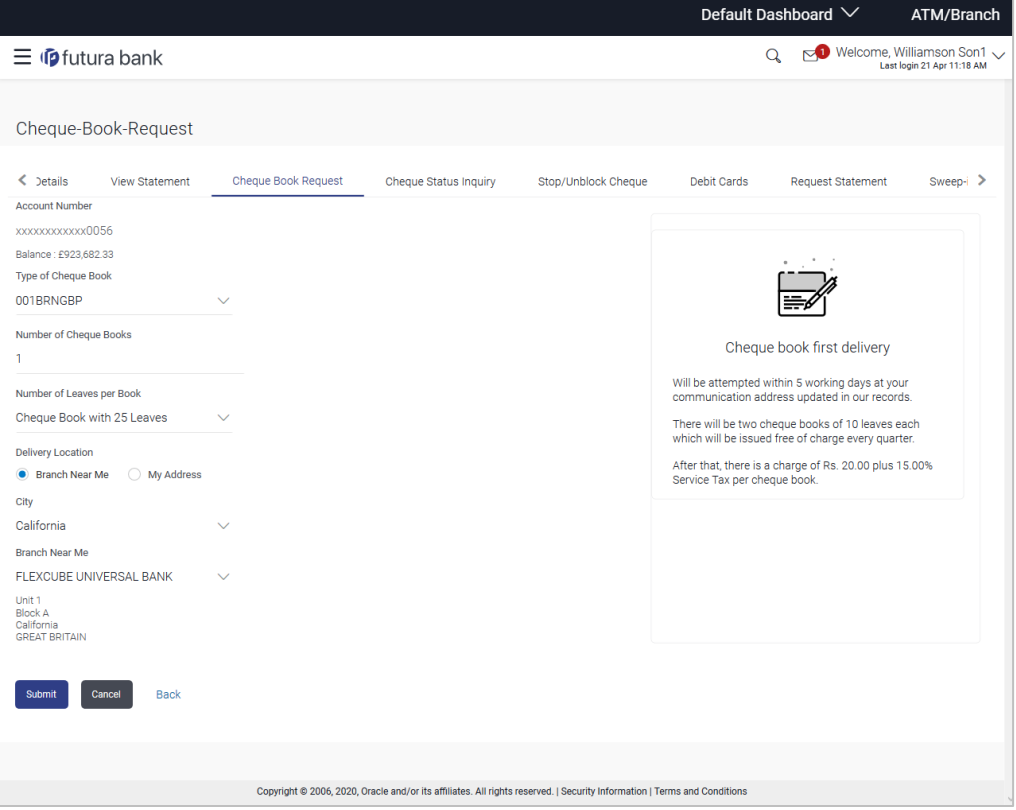

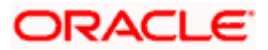

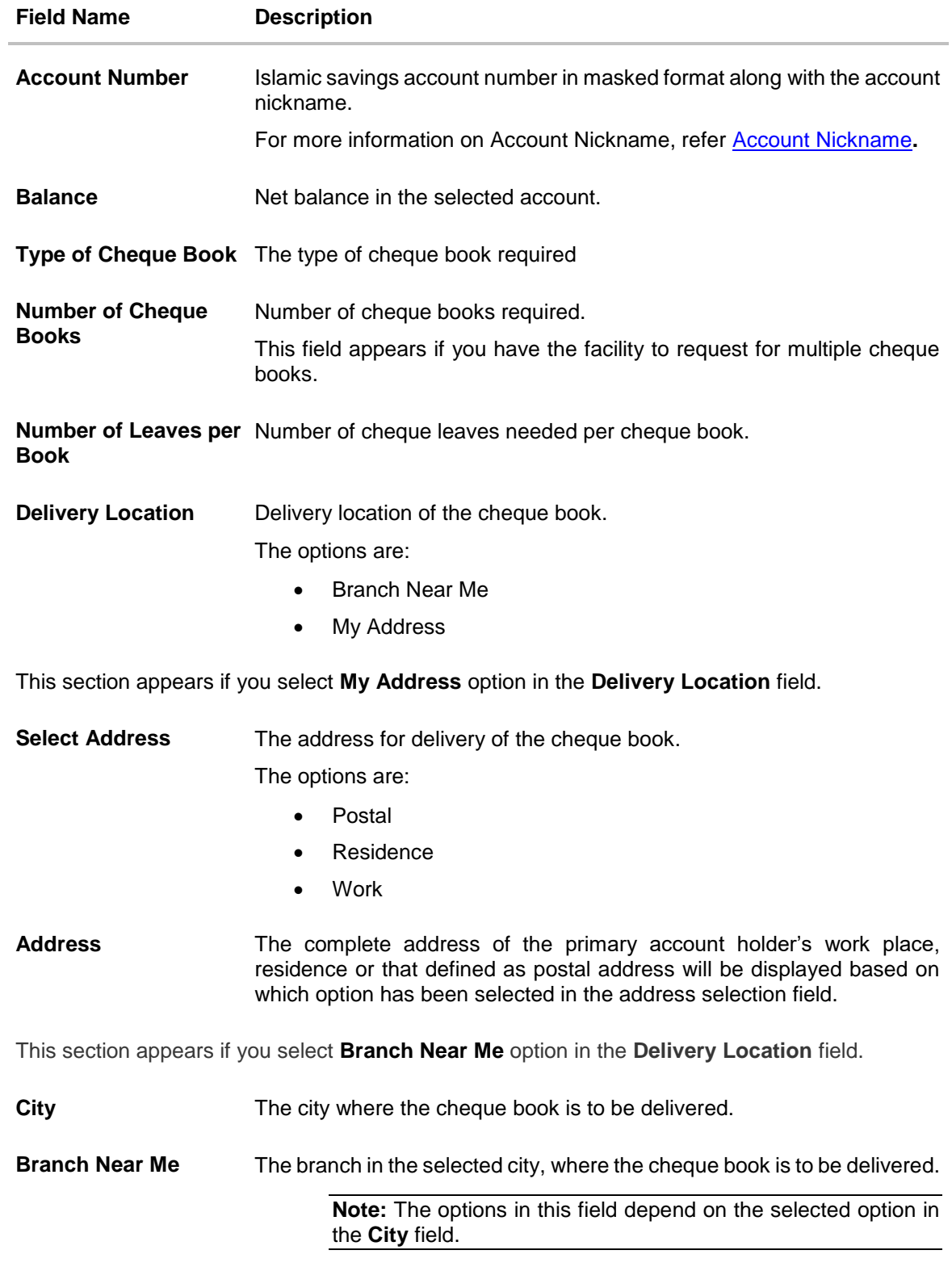

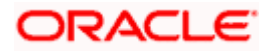

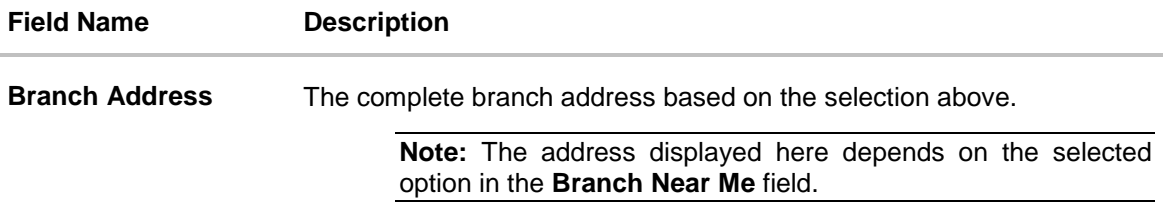

#### **To request a cheque book:**

- 1. From the **Type of Cheque Book** list, select the appropriate option.
- 2. From the **Number of Cheque Book** list, select the required number of cheque books.
- 3. From the **Number of Leaves per Book** list, select the number of leaves to be in the cheque book.
- 4. In the **Delivery Location** field, select the appropriate delivery address.
	- a. If you select the **Branch Near Me** option:
		- i. From the **City** list, select the appropriate option.
		- ii. From the **Branch Near Me** list, select the appropriate option.
	- b. If you select the **My Address** option:
		- i. From the **Address** list, select the cheque book delivery address.
- 5. Click **Submit**.

OR Click **Cancel** to cancel the transaction. OR

Click **Back** to navigate to the previous screen.

6. The **Review** screen appears. Verify the details and click **Confirm**.

OR Click **Cancel** to cancel the transaction. OR

Click **Back** to navigate to the previous screen.

- 7. The success message of cheque book request along with the transaction reference number appears.
- 8. Click **Go To Account Details** to go to **Account Details** screen. OR Click **Go To Dashboard** to go to Dashboard screen.

<span id="page-45-0"></span>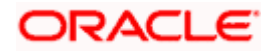

# **16. Cheque Status Inquiry**

<span id="page-46-0"></span>The Cheque Status Inquiry transaction enables customers to view the status of cheques at any point of time. The customer can view the status of either a single cheque by providing a cheque number or that of a cheque series by defining a cheque range. Customers can also search for cheques based on their status i.e. used, not used, stopped, etc.

#### **How to reach here:**

*Dashboard > Toggle menu > Accounts > Current & Savings > Cheque Status Inquiry OR*

*Dashboard > My Accounts Widget > Current and Savings > Current and Savings Account > More options > Cheque Status Inquiry*

### **Cheque Status Inquiry**

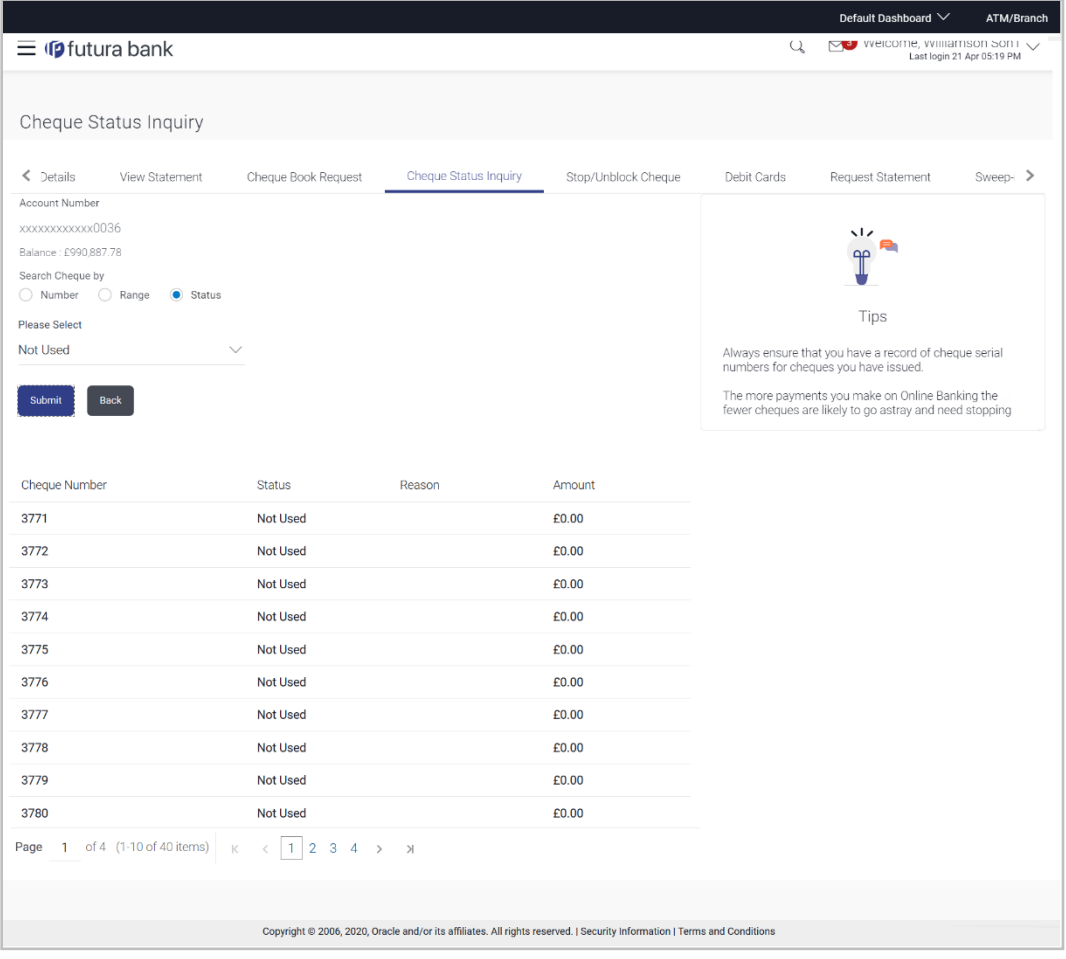

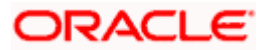

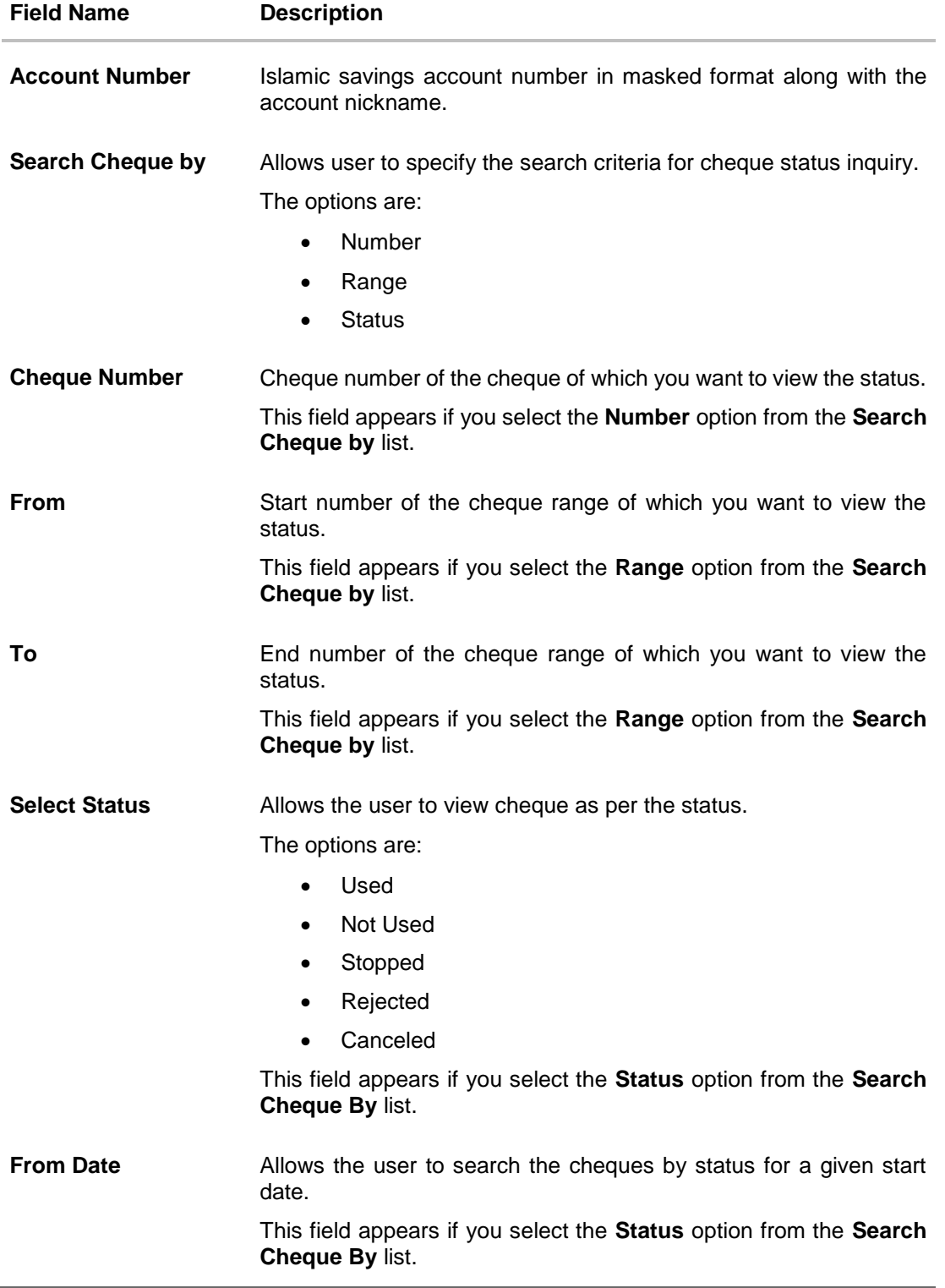

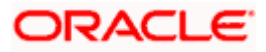

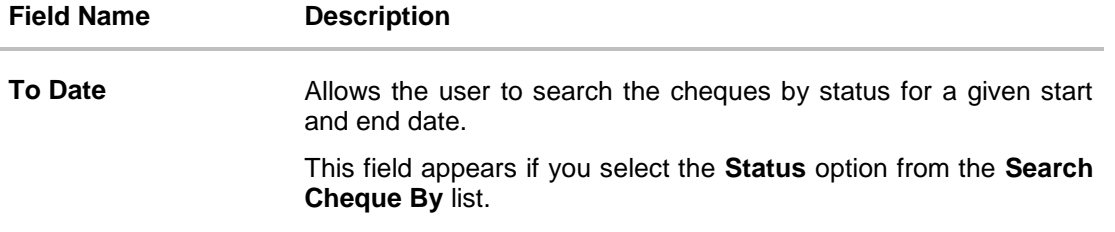

### **To inquire about the cheque status:**

- 1. From the **Select Account** list, select the appropriate Islamic Saving account.
- 2. From the **Search Cheque by** list, select the appropriate option.
	- a. If you select the **Number** option:
		- i. In the **Cheque Number** field, enter the cheque number.
	- b. If you select the **Range** option:
		- i. In the **From** field, enter the cheque start number.
		- ii. In the **To** field, enter the cheque end number.
	- c. If you select the **Status** option:
		- i. From the **Select Status** list, select the appropriate option.
		- ii. From the **From Date** list, select the appropriate date.
		- iii. From the **To Date** list, select the appropriate date.
- 3. Click **Submit** to inquire about the cheque request. OR

Click **Back** to navigate back to previous screen.

4. The search results screen with cheque number and status field appears.

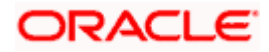

# **17. Stop/ Unblock Cheque**

<span id="page-49-0"></span>Cheques are physical instruments used for making payments; it is likely that user might want to block payment in case of theft or misplacement of a cheque issued to a payee. Hence, it is critical to provide an option to stop cheques so that they cannot be utilized for making payment or cannot be misused.

Stop/ Unblock cheque feature allows user to stop a cheque issued for making payment. User can specify the cheque number and initiate a stop payment. The customer will have to select the account number and the cheque number. The cheque number entered will be validated against the account number selected. This is an online request and cheque status will be changed to stop. The User has to specify the reason while stopping the cheque.

This feature also enables customers to request for a cheque or cheque range that has been stopped or blocked to be unblocked. Both stop cheque as well as unblock cheque requests are online i.e. do not require manual intervention by a bank official and the specific cheque or cheque range is immediately stopped or unblocked based on the request raised.

### **How to reach here:**

*Dashboard > Toggle menu > Accounts > Current & Savings > Stop /Unblock Cheque OR*

*Dashboard > My Accounts Widget > Current and Savings > Current and Savings Account > More options > Stop /Unblock Cheque*

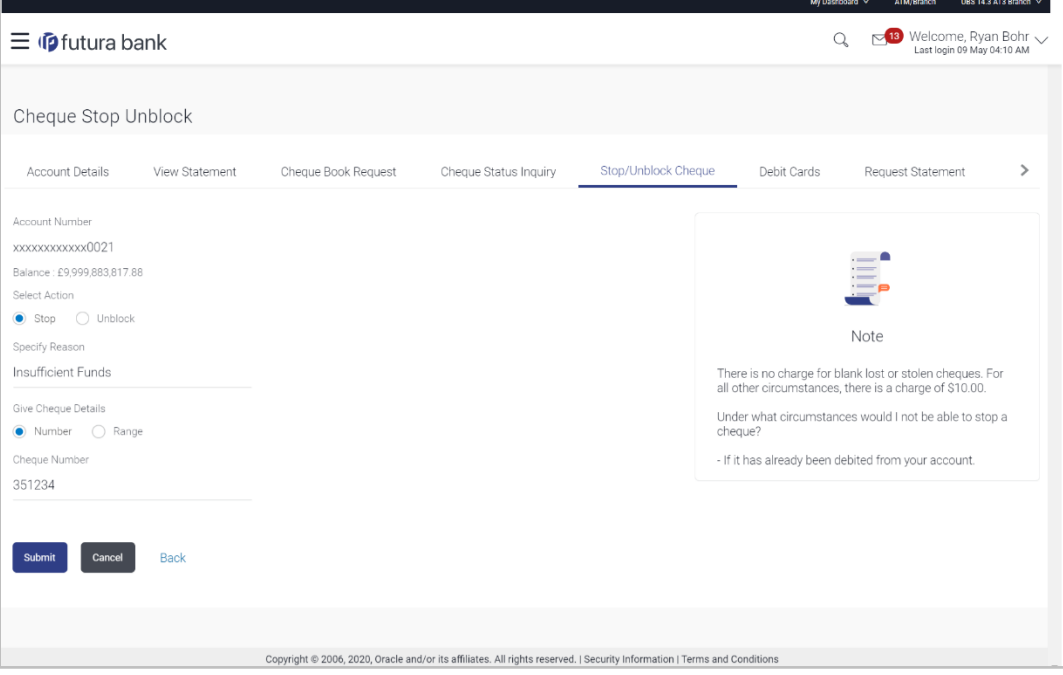

### **Stop /Unblock Cheque**

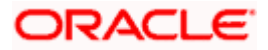

### **Field Description**

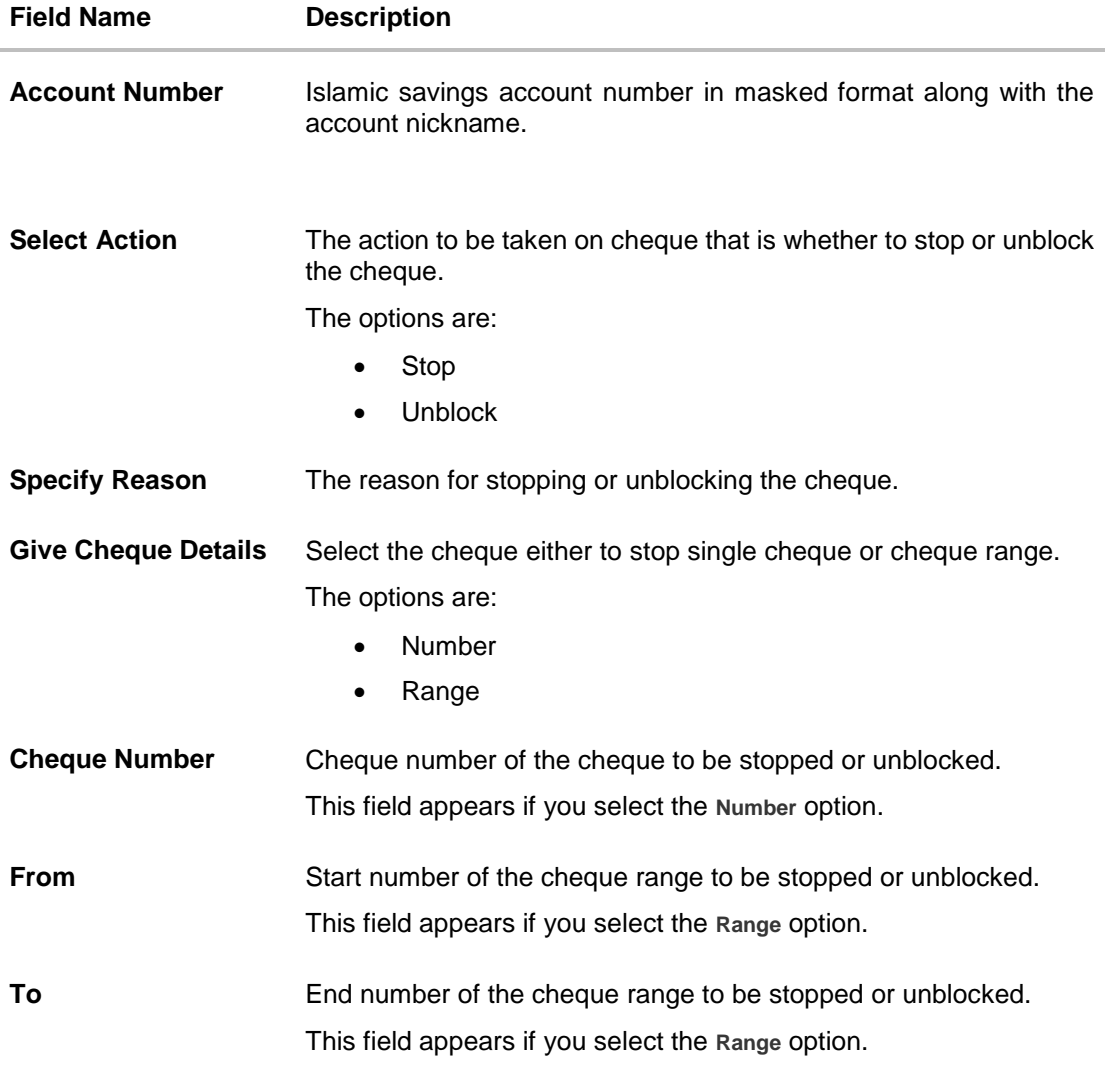

### **To stop or unblock cheque:**

- 1. From the **Select Account** list, select the appropriate Islamic Saving account.
- 2. In the **Select Action** field, select the appropriate option.
- 3. In the **Specify Reason** list, enter the reason to stop or unblock the cheque.
- 4. In the **Give Cheque Details** field, select the appropriate option:
	- a. If you select the **Number** option:
		- i. In the **Cheque Number** field, enter the cheque number.
	- b. If you select the **Range** option:
		- i. In the **From** field, enter the cheque start number.
		- ii. In the **To** field, enter the cheque end number.
- 5. Click **Submit**.

OR

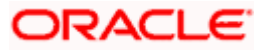

Click **Cancel** to cancel the transaction. OR Click **Back** to navigate to the previous screen.

6. The **Review** screen appears. Verify the details and click **Confirm**.

OR Click **Cancel** to cancel the transaction. OR

- Click **Back** to navigate back to previous screen.
- 7. The success message of stopping/ unblocking the check along with the transaction reference number.
- 8. Click **Go To Dashboard** to navigate to the dashboard screen. OR Click **Go To Account Details** to view the **Account Details** screen.

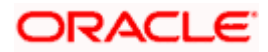

### **18. View Statement**

<span id="page-52-0"></span>Customers should be able to keep track of transactions taking place in their accounts. The Statement feature enables users to view the details of all transactions performed in their accounts. All the debit and credit entries along with each transaction amount and reference details are displayed.

In addition to being able to select a specific account of which to view the statement details, users can also filter transactions based on billed or unbilled transactions. On selecting the option 'billed' the customer can specify the billing period of which to view statement.

By subscribing to e-statements, the user receives statements on his registered email address. The access to your e-Statements is through a password.

The Download Pre-generated option, allows the user to save the pre-generated e-statements by selecting the desired period.

#### **How to reach here:**

*Dashboard > Toggle menu > Accounts > Current & Savings > View Statement OR*

*Dashboard > My Accounts Widget > Current and Savings > Current and Savings Account > More options > View Statement*

### **To view the account statement:**

- 1. Click the **View Statement** tab to view the transactions.
- 2. From the **View Options** list, select the appropriate transaction period and transaction type.
	- a. From the **Transaction Period** list, select the appropriate period.
	- b. From the **Transaction Type** list, select the appropriate option.
	- c. Click **Apply Filter** to generate statement based on criteria. OR

Click **Reset** to clear the details entered.

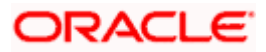

### **Account Statement- View Statement**

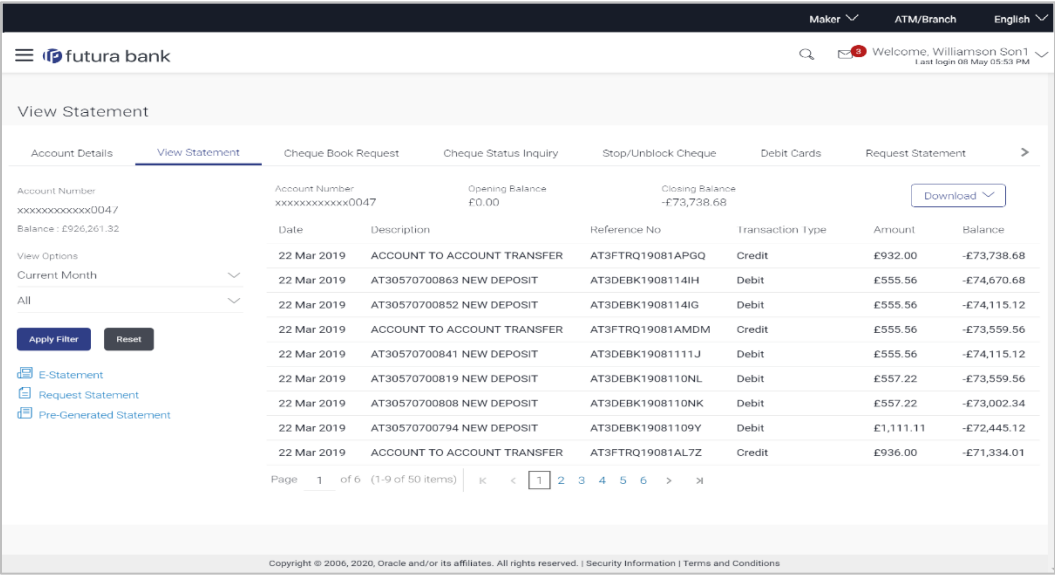

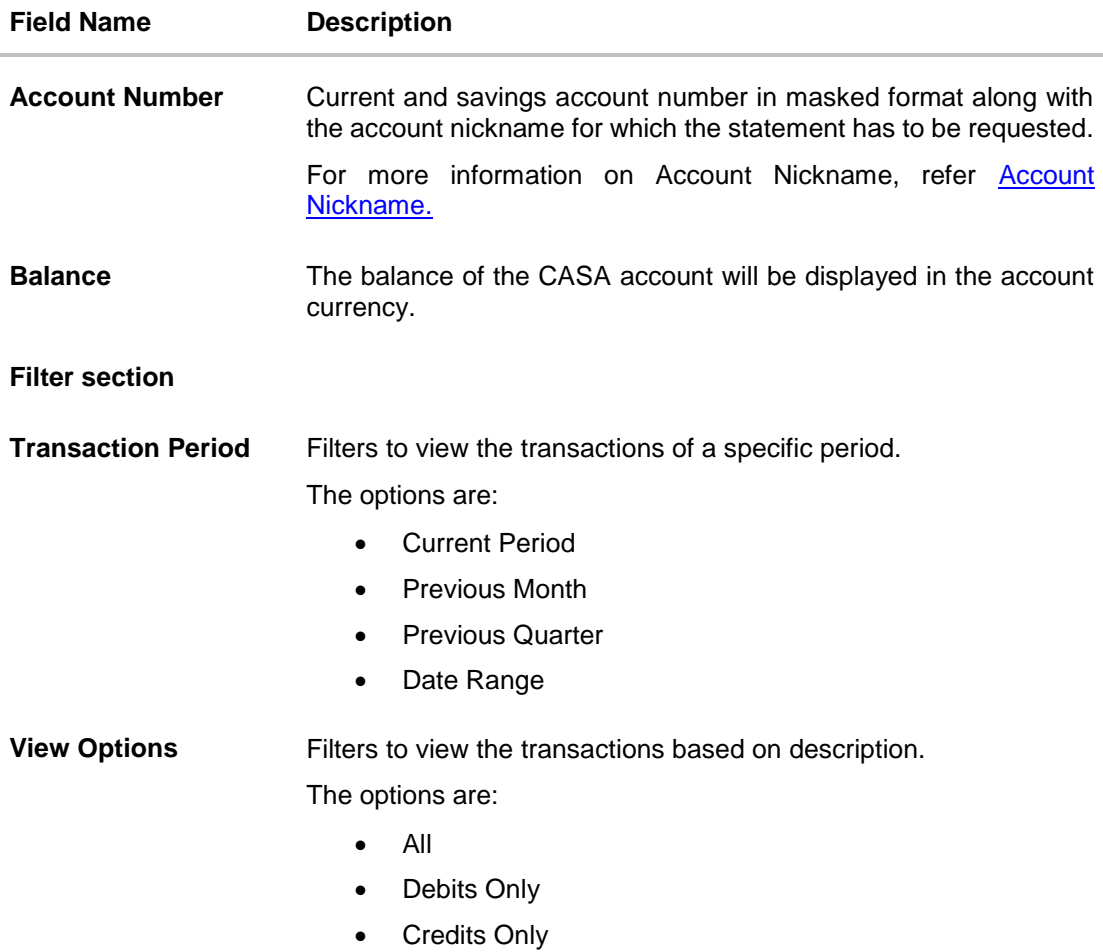

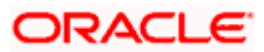

# **Field Name Description Results** Search result will be based on value date or transaction date as per the system configuration. Account number **Current and savings account number in masked format along with** the account nickname for which the statement has to be requested. **Opening Balance Opening balance in the account. Closing Balance** Closing balance in the account. **Date** Date on which the activity was performed. **Description** Short description of the transaction. **Reference Number** Reference number for the transaction. **Amount** Transaction amount along with the debit or credit indicator. **Balance** Balance in the account. This field appears only if **All** option is selected in **View Options** field.

3. Click **Download Statement** to download the statement in .csv,.pdf, MT940,and .ofx format.

The following actions can also be performed in the **View Statement** screen:

- Subscribe for E-Statements.
- Request for a specific statement
- Download Pre-Generated Statements.

### <span id="page-54-0"></span>**18.1 E-statements**

The user can subscribe to receive an account statement regularly on an email address registered with the bank. 'E-statement' feature allows users to subscribe or unsubscribe to receive estatements. It is convenient for the user to keep track of their accounts without logging into digital banking portal.

### **To subscribe to e-statements:**

1. In the **View Statement** screen, click the **E-Statements** link to subscribe to e-statements. This will take you to subscribe for e-statement for the account which was chosen earlier.

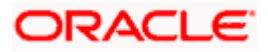

### **E-statement**

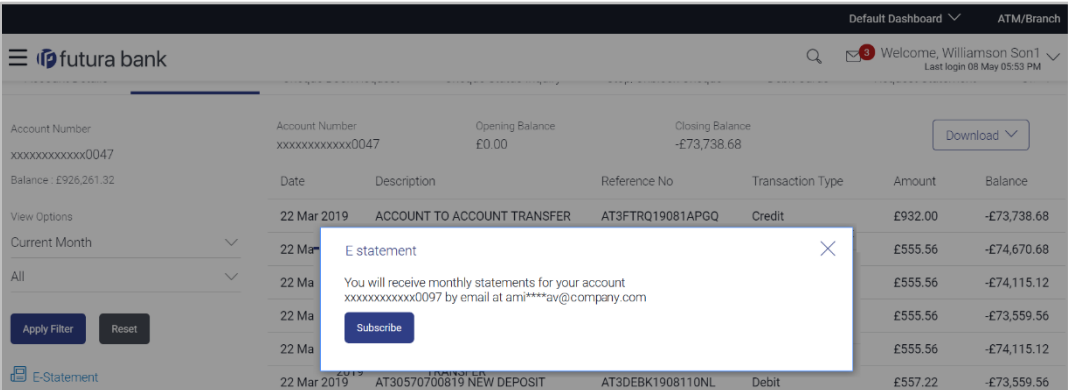

- 2. The Pop-up Message appears. (Subscribe to E-Statement You will receive monthly statements for your account <Number in masked format> by email at <User's email address> )
	- a. Click **Subscribe** to opt for receiving monthly statements on your registered email address.
	- b. The success message of request submission appears. Click **OK** to complete the transaction.
	- c. The success message of request submission appears.

### **Note:**

If the user has subscribed for the monthly statement;

(1) Click the **E-statements** link to unsubscribe for e-statements

The Pop-up Message appears. ('Unsubscribe to E-statements - You will stop receiving monthly statements for your card <; Number in masked format> by email at <User's email address >) (2) Click **Unsubscribe** if users wish to stop receiving monthly statements on registered email address.

(3) Click **Proceed** to Unsubscribe. The success message of request submission appears.

### <span id="page-55-0"></span>**18.2 Request Statement**

For more information on Request Statement, refer **[Request Statement](#page-56-0)** transaction.

### <span id="page-55-1"></span>**18.3 Pre-Generated Statement**

Pre-generated statements are statements that have been generated for an account earlier. Through this option, the user can view a statement that was generated previously – he may want to do this if he has missed a past statement for some reason. (Like accidentally deleting estatements or misplacing his mail in case of a physical copy).

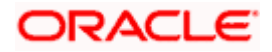

#### **To download pre-generated statements:**

1. In the **View Statement** screen, click **Pre-generated Statement** link to download a pregenerated statement.

The **Pre-generated Statement** screen appears.

### **Pre-Generated Statement**

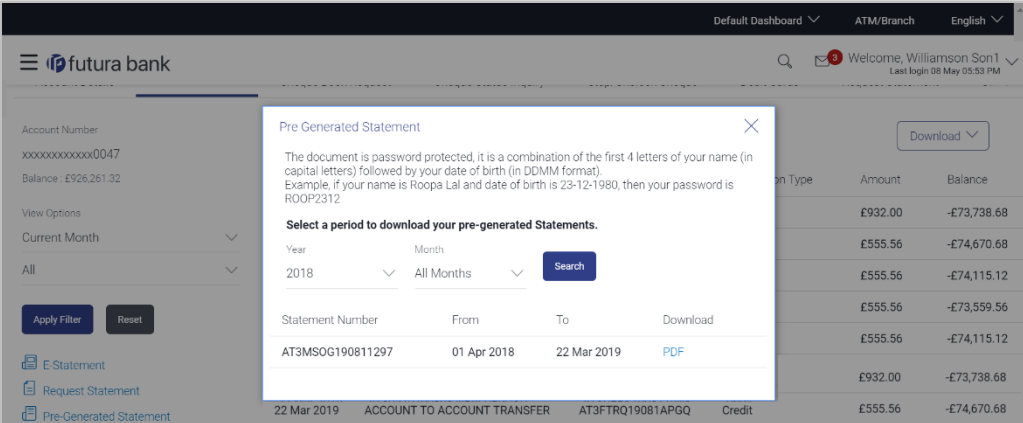

### **Field Description**

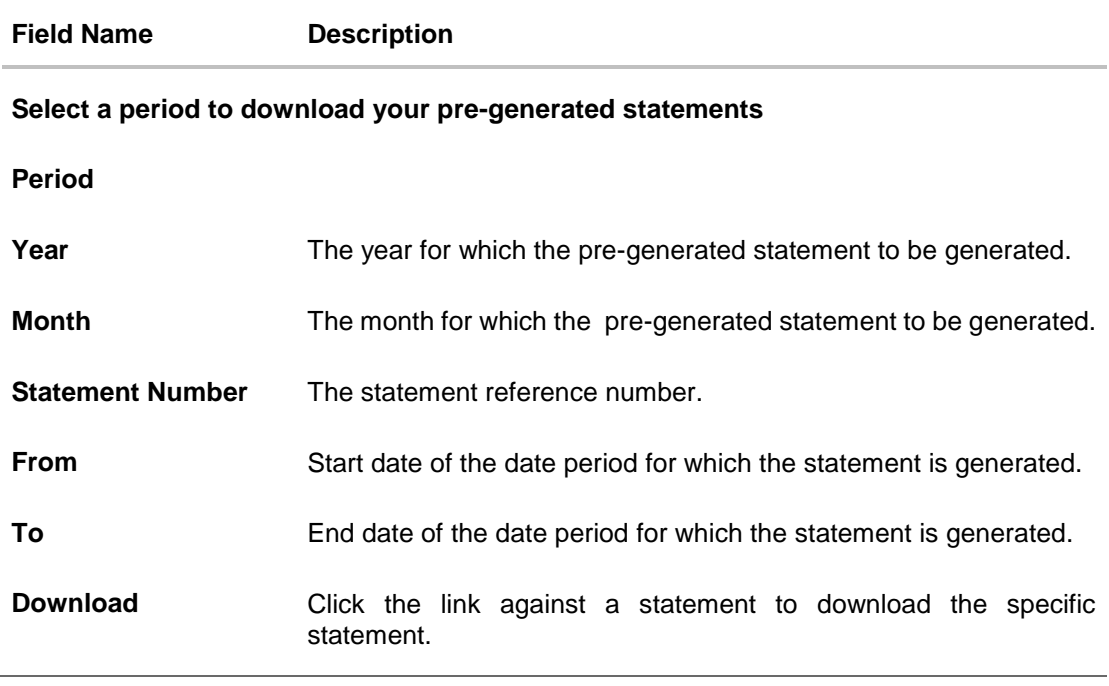

- 2. From the **Period** list, select the desired year and month for which pre-generated statement is to be generated.
- 3. Click **Search** to generate the statement for the selected period.
- 4. Click **Download** column (.pdf) to save the statement.in pdf format.

<span id="page-56-0"></span>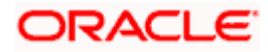

# **19. Request Statement**

<span id="page-57-0"></span>A user may require the physical copy of an account statement for a certain period. The statement request feature enables users to request the bank for a physical copy of the statement of an account for a specific period. This physical copy will be mailed to the user's address registered with the bank.

### **How to reach here:**

*Dashboard > Toggle menu > Accounts > Current and Savings > Request Statement OR*

*Dashboard > My Accounts Widget > Current and Savings > Current and Savings Account > More options > View Statement*

### **Request Statement**

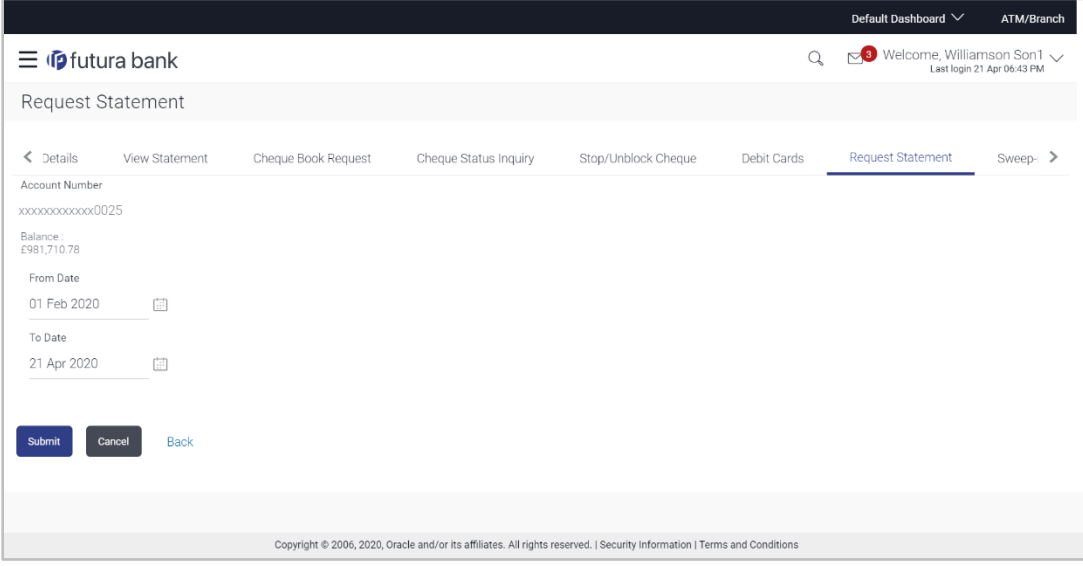

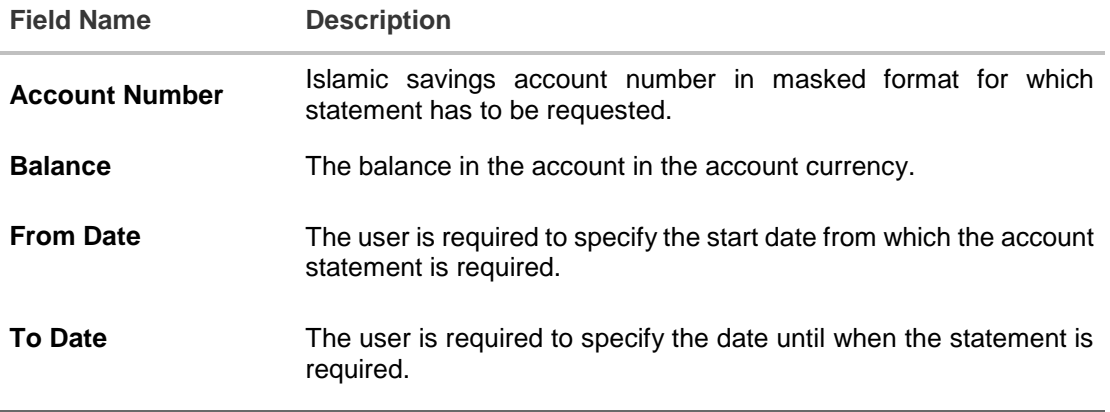

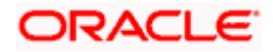

### **To request for a physical statement:**

- 1. From the **Select Account Number** list, select the account number for the account statement.
- 2. From the **From Date** list, select the start date of the account statement.
- 3. From the **To Date** list, select the end date of the account statement.
- 4. Click **Submit**. OR Click **Cancel** to cancel the transaction. OR Click **Back** to navigate back to previous screen.
- 5. The **Review** screen appears. Verify the details and click **Confirm**. OR Click **Cancel** to cancel the transaction. OR Click **Back** to navigate back to previous screen.
- 6. The success message of **Statement Request** appears along with the transaction reference number.
- 7. Click **Go To Account Details** to go to **Account Details** screen. OR

Click **Go To Dashboard** to go to Dashboard screen.

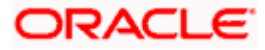

## **20. Forex Calculator**

<span id="page-59-0"></span>The Forex calculator provides the value of one currency with respect to another currency. The Calculator displays the converted amount and the currency exchange rate applied. Exchange rates of only predefined currencies can be viewed by the customer.

Exchange rates for the currency will be fetched online from the core banking system and calculations will be done based on the exchange rate retrieved.

#### **Features Supported In Application:**

This section allows user to see the value expected for a conversion of currency into other.

- Exchange rate of currencies
- Calculation of conversion amount between a currency pair.

#### **Pre-Requisites**

Support for the currencies provided by Core banking application

### **How to reach here:**

*Dashboard > My Accounts Widget > Current and Savings Widget > Forex Calculator*

### **Forex Calculator**

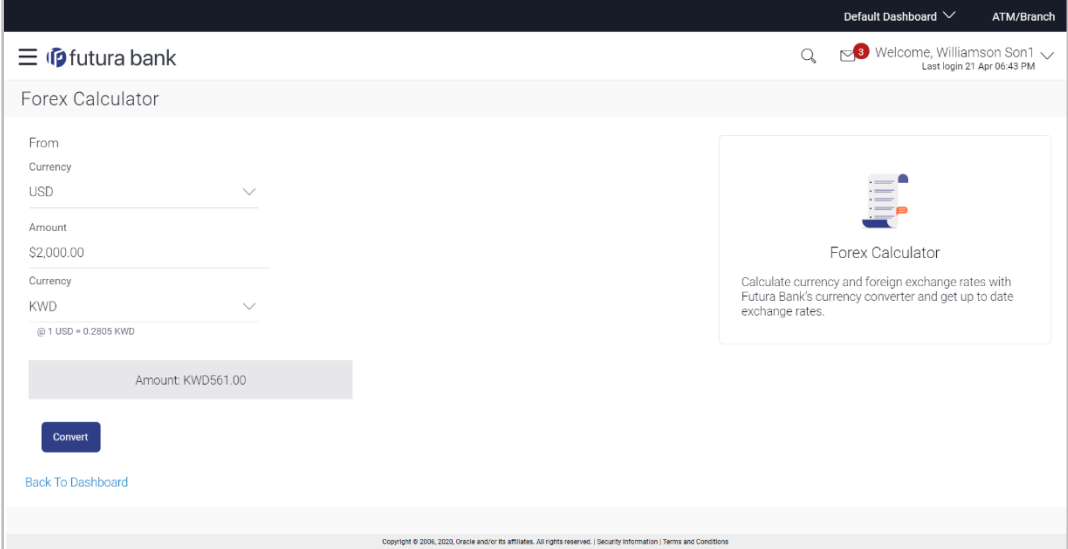

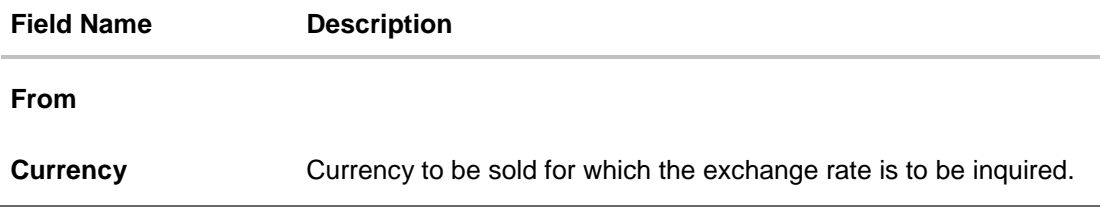

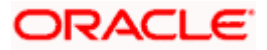

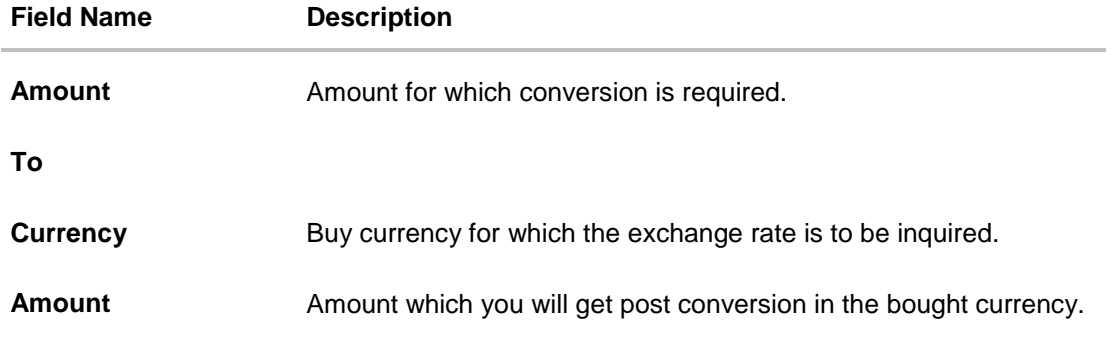

### **To calculate currency exchange rate:**

- 1. From the first **Currency** list, select the appropriate currency.
- 2. In the **Amount** field, enter the amount to be converted.
- 3. From the second **Currency** list, select the currency and enter the amount in the next field.
- 4. To calculate the currency exchange value, click **Convert**.
- 5. The exchange rate for the mid option for currency pair entered appears.

# **21. Inactive Accounts**

<span id="page-61-0"></span>Users can view details of all active & inactive current and savings account held with the bank. While the active CASA accounts are part of all enquiry & transaction screens – inactive accounts can be viewed through the widget on the dashboard. The widget displays the count of inactive accounts, click on **view all** for additional details.

### **How to reach here:**

*Dashboard > My Accounts Widget > Current and Savings > Inactive Accounts > Current and Savings Account > More options > Account Details*

### **To view details of an account:**

1. The account detail of selected inactive account appears.

### **Inactive Accounts – Account Details**

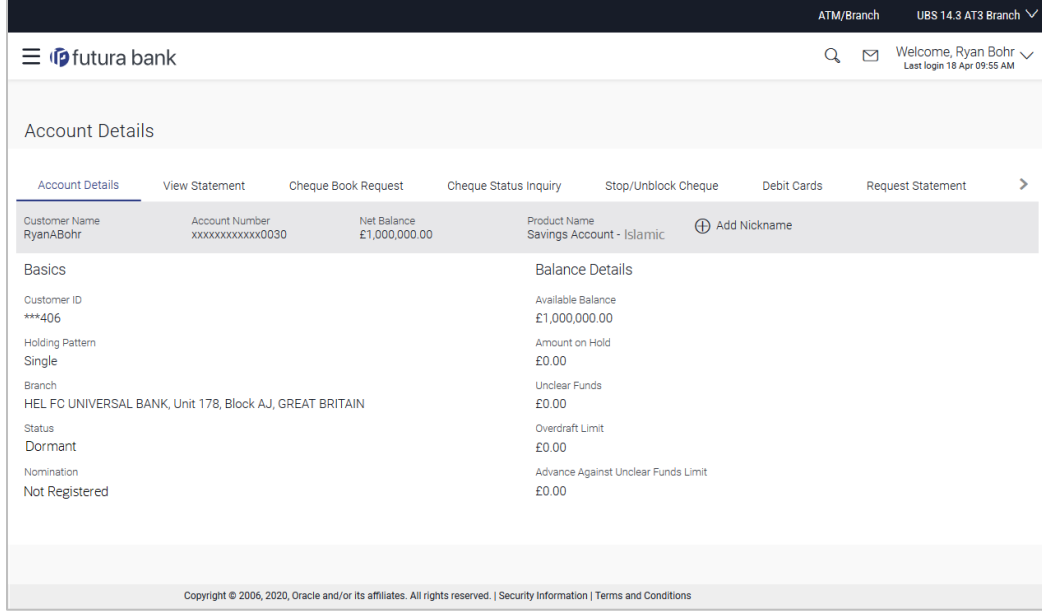

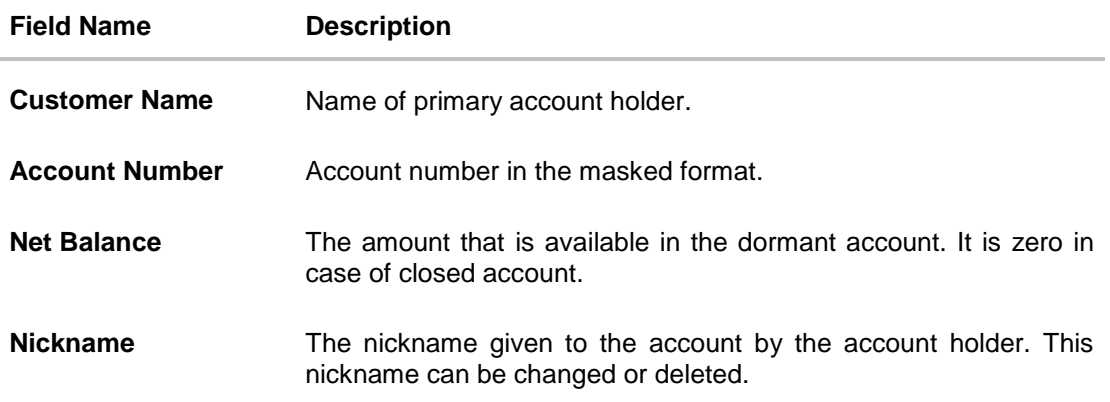

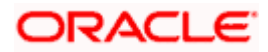

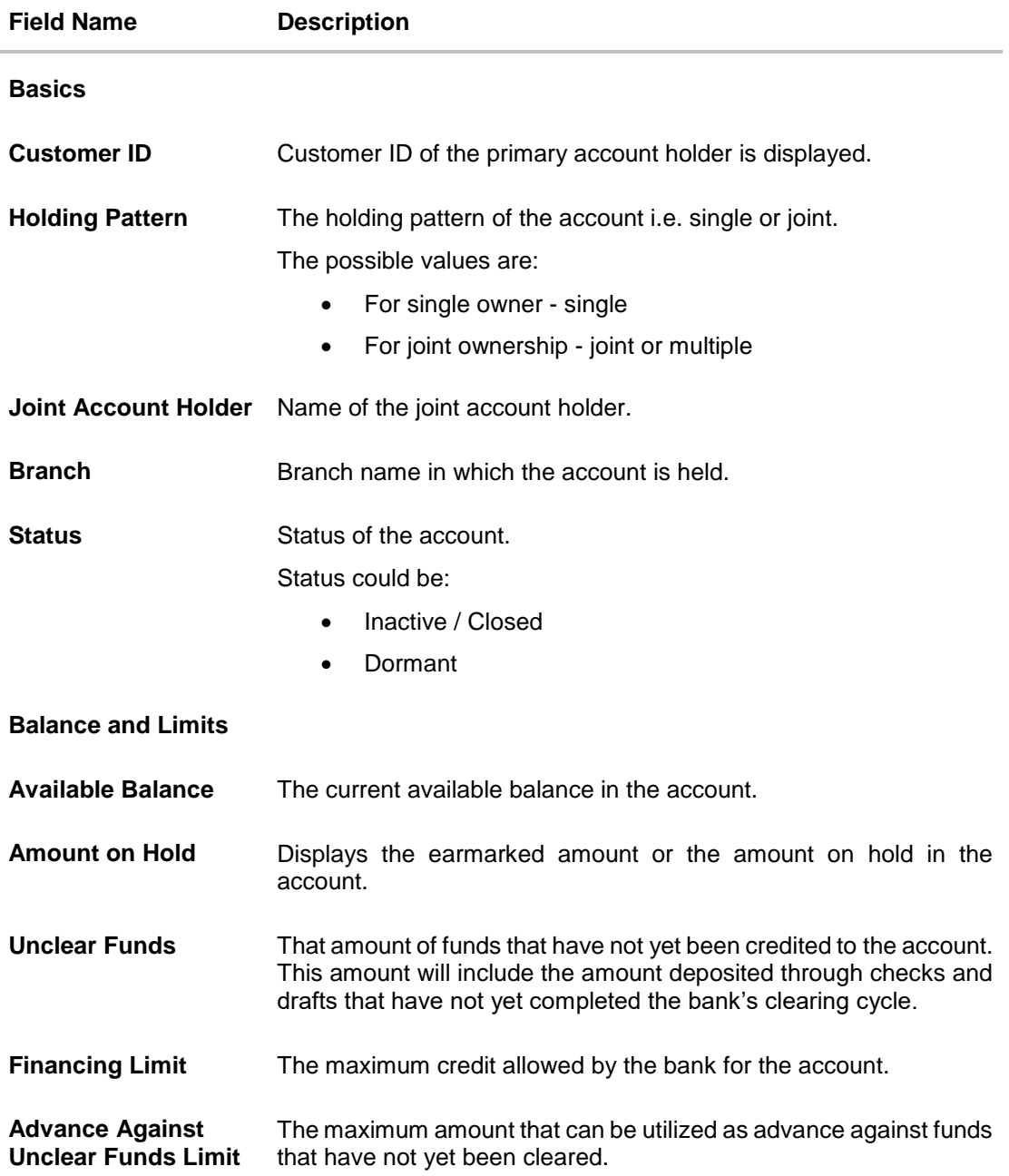

<span id="page-62-0"></span>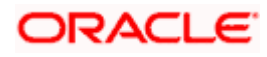

## **22. Account Nickname**

<span id="page-63-0"></span>User can assign their own description or name to all of their individual savings, checking, term deposit, and loan and finance accounts. User's nickname is the unique ID. Nicknames will be displayed on various transactions instead of the standard account description. This option also allows user to modify or delete the nickname whenever required.

### **To add nickname to account:**

- 1. Click  $\bigoplus$  Add Nickname, to add nickname to an account.
- 2. In the **Add Nickname** field, enter the nickname you want to use.

### **Add Nickname- Example**

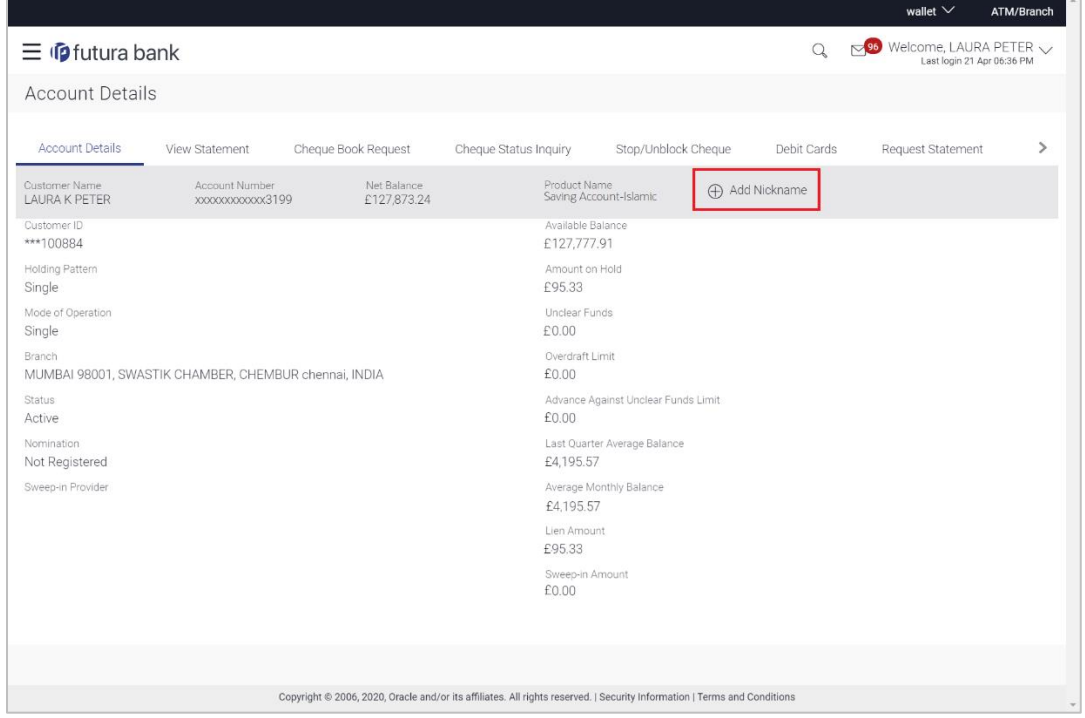

### **Field Description**

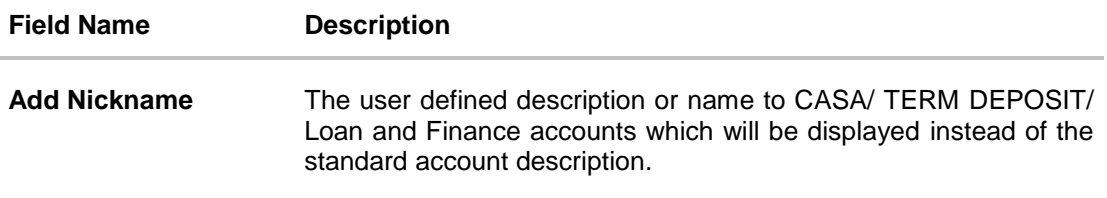

3. Click  $\Box$  to save your changes. Nicknames will be displayed on various transactions instead of the standard account description.

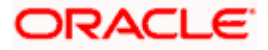

**To edit / delete nickname to account:**

**Add Nickname - Edit/ Delete**

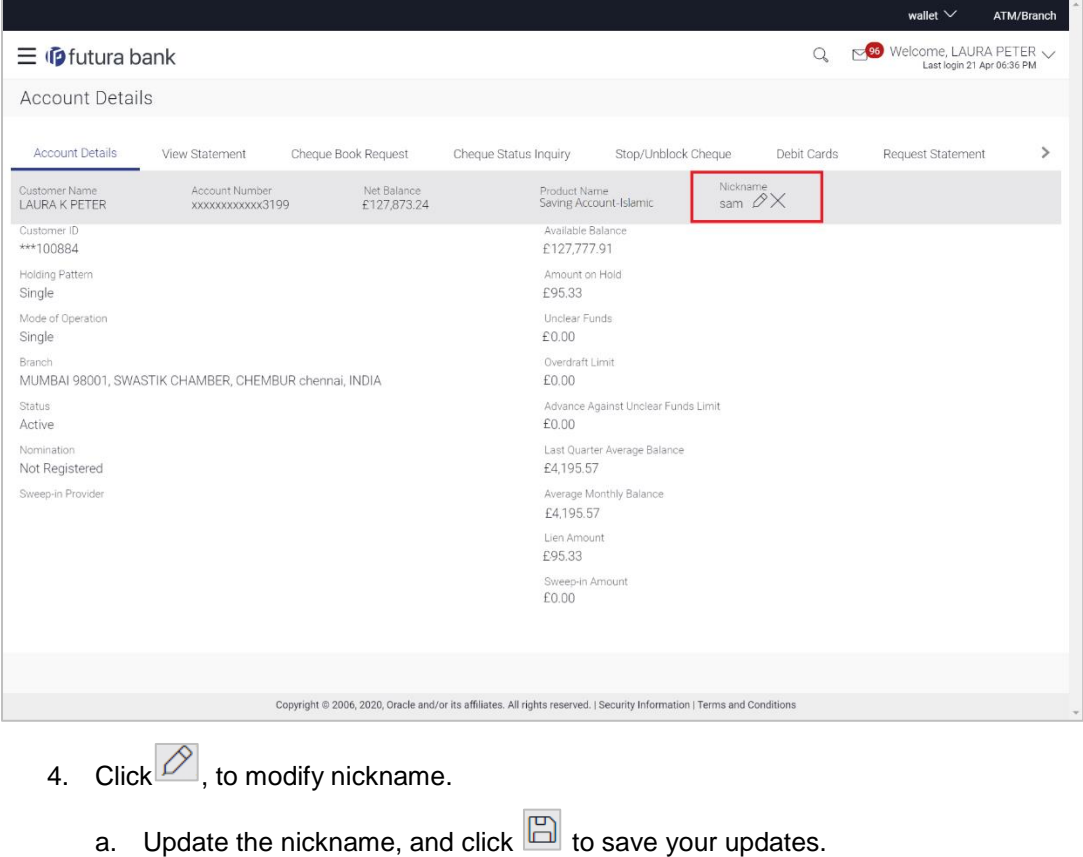

OR

 $\overline{\text{Click}}$ , to delete nickname.

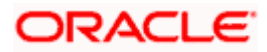

### **FAQ**

### **1. As a Retail User, what are the CASA accounts that I can view online?**

The Retail User will have online access to all his accounts – whether conventional or Islamic, that he holds with the bank.

#### **2. Can the user access Islamic CASA account details 24/7 on the online platform?**

Yes, the user can access account details 24/7, except at times of system downtime or transaction blackout.

#### **3. Who all can view a nickname that a user has set?**

Only you can view the nickname that you have set.

### 4. **Can a user apply for new debit card online, only at the time of account opening?**

The user can apply for a debit card online, whether it is his first card or his existing card is expired or lost, at the time of account opening or later.

### **5. Can I have multiple debit cards linked to a CASA account?**

This is dependent of the features of the specific Islamic CASA. Generally, in joint accounts, both the primary account holder as well as the joint holder are provided a debit card each.

#### **6. If a lost debit card is found and restored to the cardholder, can it be reactivated?**

No, for security purposes, once a card has been hotlisted, it cannot be re-activated. You can make a request for a new debit card. If the card was blocked, it can be unblocked online.

### **7. Can the user find exchange rate between all currency pairs?**

The user can find exchange rate between currency pairs, provided that they are available for selection, and the currency pair is maintained in the Host and exchange rate is available for it.

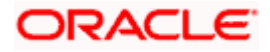